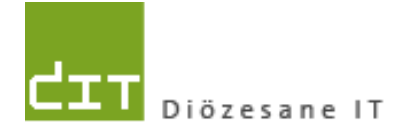

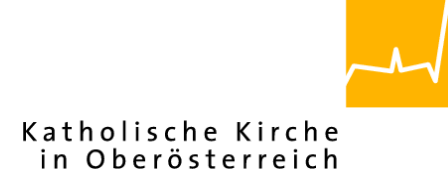

# **Schulungsunterlage Modul Buchhaltung**

# **Bis Programm-Version: 4.0.2**

**Dokument-Version: 10.10.2017**

**Diözese Linz**

**Diözesane IT**

**Pfarrverwaltung**

**Kapuzinerstraße 47**

## **4020 Linz**

DVR: 0029874(118)

**Linz, am 10.10.2017**

**Autoren: Ernst A.N. Raidl Michael Hierschläger**

## **Inhalt**

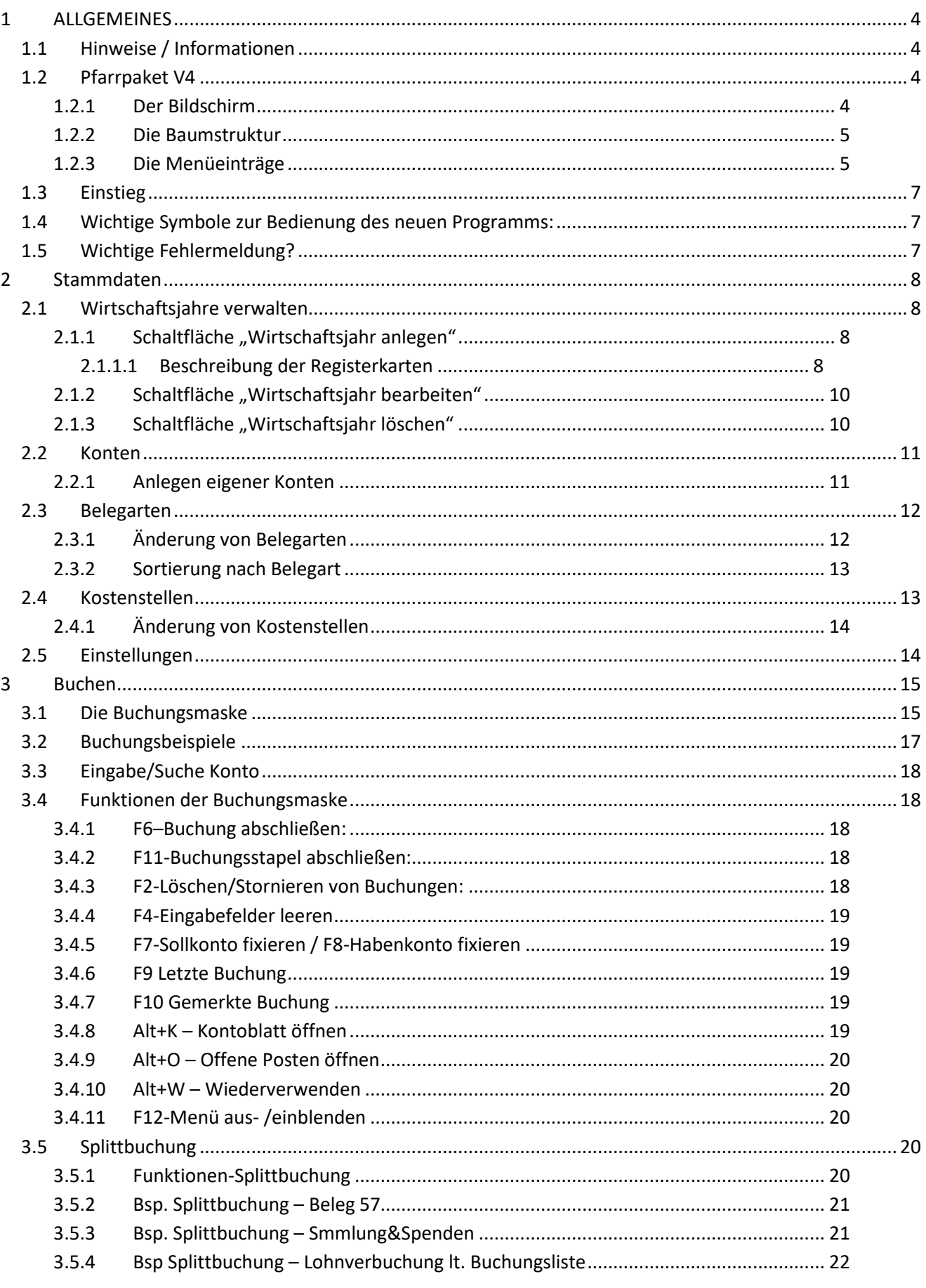

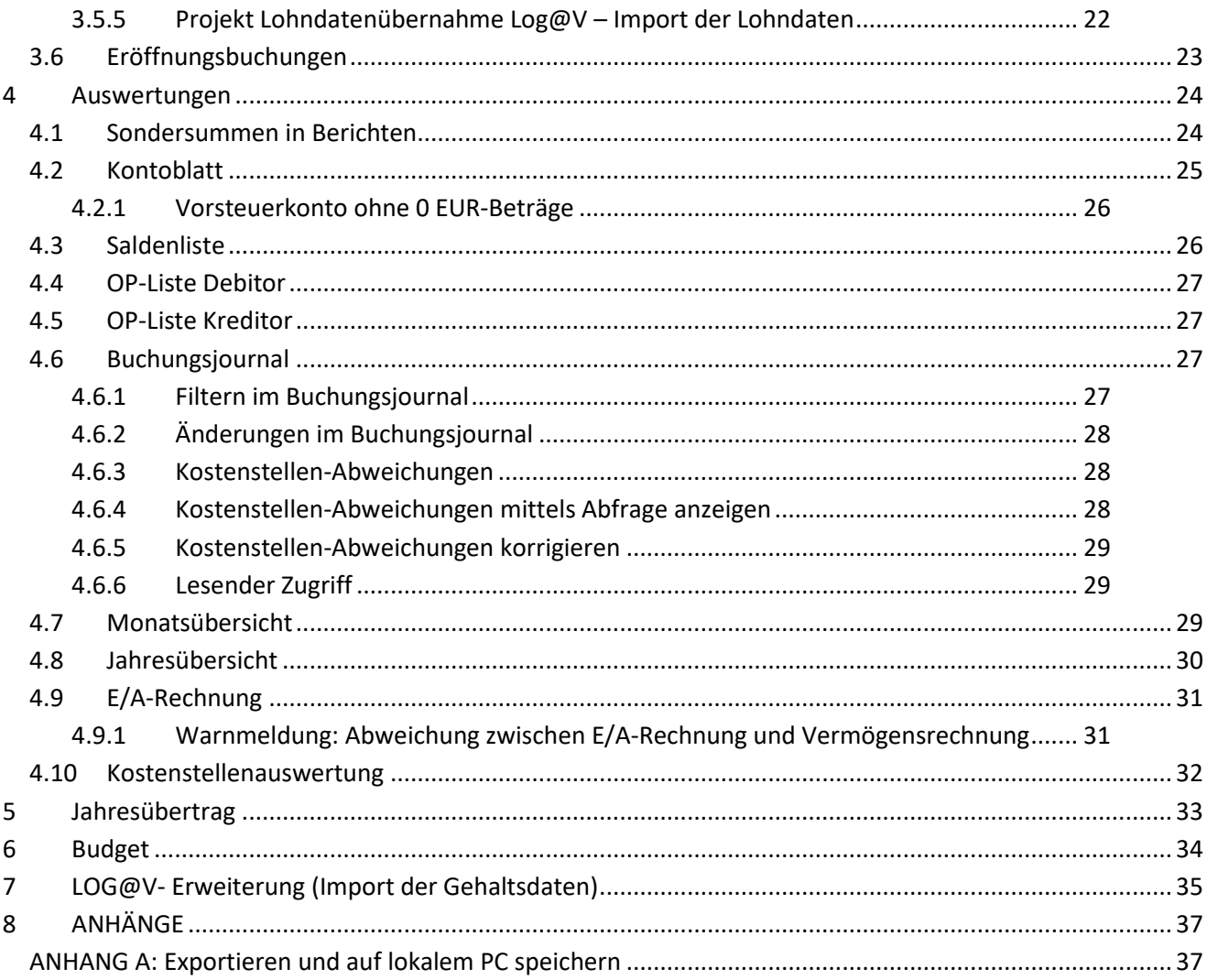

### <span id="page-3-0"></span>**1 ALLGEMEINES**

### <span id="page-3-1"></span>**1.1 Hinweise / Informationen**

Das Buchhaltungs-Modul (als Teil des Pfarrpakets V4) ist ein von der Diözese Linz in Auftrag gegebenes Programm. Wichtige Änderungen (Erweiterungen, Fehlerbehebungen) werden vom Pfarrpakets-Team auf der Pfarrpakets-Homepage veröffentlicht und — nach Bedarf — auch in den Schulungsunterlagen eingearbeitet. Auf der Homepage werden zudem die wichtigsten Fragen zum Thema Buchhaltung beantwortet.

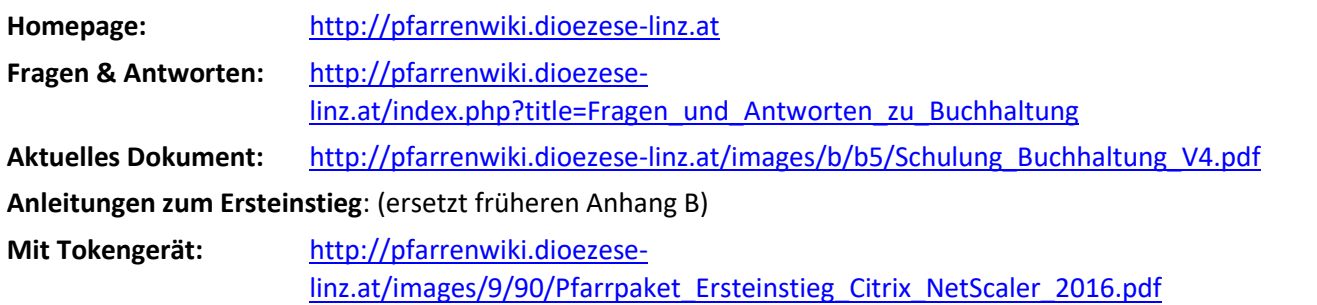

**Info: Derzeit findet eine Umstellung aller Benutzerzugänge auf SMS statt. Der Einstieg mittels Tokengerät läuft daher aus und endet voraussichtlich per 1.2.2017!**

**Mit SMS**: [http://pfarrenwiki.dioezese](http://pfarrenwiki.dioezese-linz.at/images/7/72/Pfarrpaket_Ersteinstieg_Citrix_Netscaler_2016_SMS.pdf)[linz.at/images/7/72/Pfarrpaket\\_Ersteinstieg\\_Citrix\\_Netscaler\\_2016\\_SMS.pdf](http://pfarrenwiki.dioezese-linz.at/images/7/72/Pfarrpaket_Ersteinstieg_Citrix_Netscaler_2016_SMS.pdf)

**Fernwartungsprogramm TEAMVIEWER der Diözese Linz: [http://tv.dioezese-linz.at](http://tv.dioezese-linz.at/)**

### <span id="page-3-2"></span>**1.2 Pfarrpaket V4**

#### <span id="page-3-3"></span>**1.2.1 Der Bildschirm**

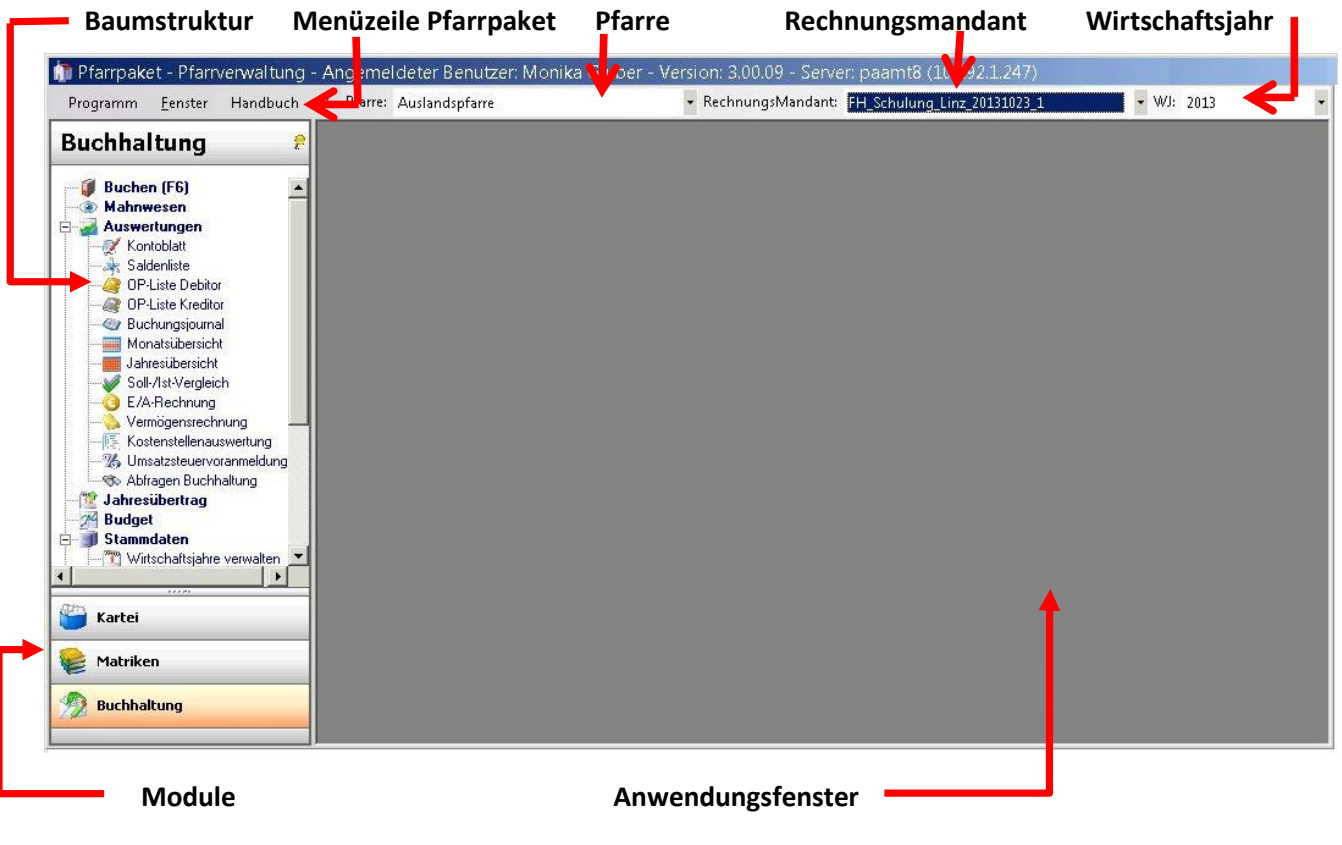

#### <span id="page-4-0"></span>**1.2.2 Die Baumstruktur**

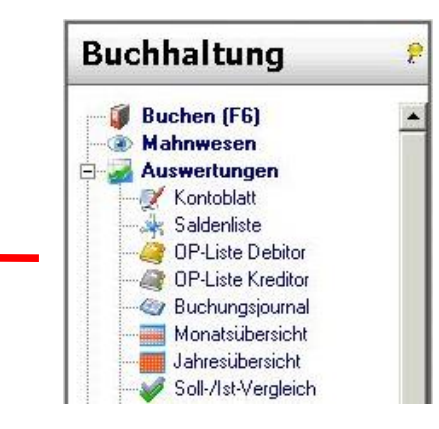

 Grundsätzlich erfolgt die Auswahl der Hauptfunktionen in Form einer Baumstruktur, wie dies auch im Windows-Explorer üblich ist.

- Die Baumstruktur kann durch Auswahl des gelben "Pins" aus- und eingeblendet werden.

### <span id="page-4-1"></span>**1.2.3 Die Menüeinträge**

#### **1 Programm/Beenden:**

Programm am besten immer über den Menüpunkt "Programm/Beenden" beenden.

#### **2 Fenster/Alle Fenster schließen:**

Mit diesem Menüpunkt können alle bereits offenen Fenster geschlossen werden.

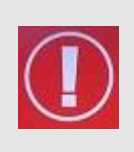

**TIP**: Sollte sich das Programm nach längerer Bearbeitung seltsam verhalten – besonders wenn Sie das Gefühl haben, dass von Ihnen eingegebene Daten nicht aktualisiert werden, dann schließen Sie zwischendurch alle Fenster. Wenn Sie diese neu öffnen sind die Daten wieder aktuell.

#### **3 Fenster/Horizontal oder Vertikal anordnen:**

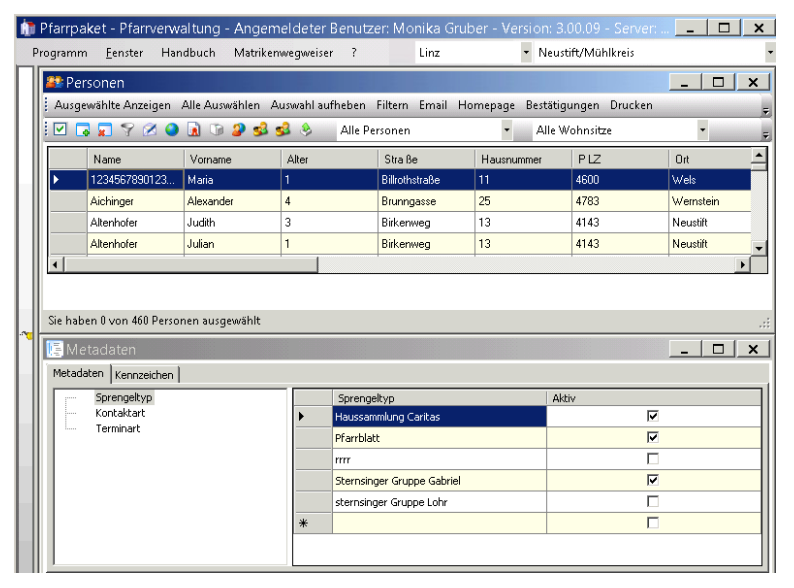

Damit können alle offenen Fenster horizontal oder vertikal angeordnet werden.

Z.B.

#### **4 Handbuch/Drucken:**

Über diesen Menüeintrag wird eine PDF-Seite geöffnet über die Sie Zugriff auf die verschiedenen Schulungsunterlagen, aber auch auf die häufigsten Fragen und Antworten (FAQs) zu den einzelnen Modulen haben.

#### **5 Matrikenwegweiser**

Über diesen Menüeintrag kann der Matrikenwegweiser im PDF-Fomat geöffnet werden. Gegebenenfalls finden Sie auch Links zu aktuellen Korrekturen zum Matrikenwegweiser.

eqweiser  $\sqrt{?}$ 

 $\bullet$ 

Pfarryerwaltung

#### **6 ?/Info:**

Hier ist die aktuell verwendete Versionsnummer der Pfarrverwaltung ersichtlich.

### **7 ?/Support:**

Über diesen Eintrag ist es möglich, dass bei Problemen oder Fragen ein E-Mail direkt an die Hotline gesendet wird.

 $k$  Version: 3.16.0.0 Informatika Frame Angemeldeter Benutzer: Ernst Raidl (Ernst Raidl)  $\vert$  ? Info Support Versionsänderungen

Version: 3.16.0.0 am 07.10.2016

 $\overline{\mathcal{L}}$ 

Info Support

Versionsänderungen

Verfügbare Felder:

- Betreff: sollte eine kurze Beschreibung/die Überschrift enthalten.
- Beschreibung: beliebiger Text, der das Problem beschreibt
- Anlagen: hier werden die Screenshots abgelegt, die Sie vom Problem oder einer Fehlermeldung erstellt haben.
- Kontakt: je mehr Informationen wann, wo und wie Sie erreichbar sind, um so besser können wir auf Sie eingehen.
- E-Mail Antwort senden an: standardmäßig wird die Email-Adresse Ihrer Pfarre eingetragen, die bei uns im System eingetragen ist. Es ist aber auch möglich eine andere Adresse anzuführen, wenn Sie da Antwort dorthin haben möchten.
- Kopie an eigene Adresse: Sie können sich das Support-Mail zu Kontrollzwecke in Kopie auch an sich selber schicken.

Supportmail mit Screenshots:

 Wenn Sie von einer Fehlermeldung am Bildschirm oder von einer bestimmten Maske einen Screenshot erstellen wollen, drücken Sie die Taste <Druck> auf Ihrer Tastatur. Es wird der aktuelle Bildschirm in die Zwischenablage kopiert. (Auf der Support-Seite selbst ist die Taste <Rollen> angegeben – da diese aber nicht in jedem Fall funktioniert, empfehlen wir mit der Taste <Druck> zu arbeiten).

Info: Mac-User verwenden bitte die Tasten-Kombination "CMD + CTRL + Umschalt + 3"

- Wechseln Sie auf die Support-Seite und klicken Sie auf Screenshot als Anlage hinzufügen
- Befüllen Sie die übrigen Felder und schicken Sie das Ganze an die Hotline mittels Problem melden

#### **8 ?/Versionsänderungen:**

Mit Klick auf Versionsänderungen werden Sie zu einer Webseite weitergeleitet, wo Sie in Abhängigkeit der jeweiligen Version und der Diözese die relvanten Änderungen von der Version nachlesen können.

#### **9 Auswahlmenü "Diözese", "Pfarre", "Kirchenrechnungsmandant", "Wirtschaftsjahr"**

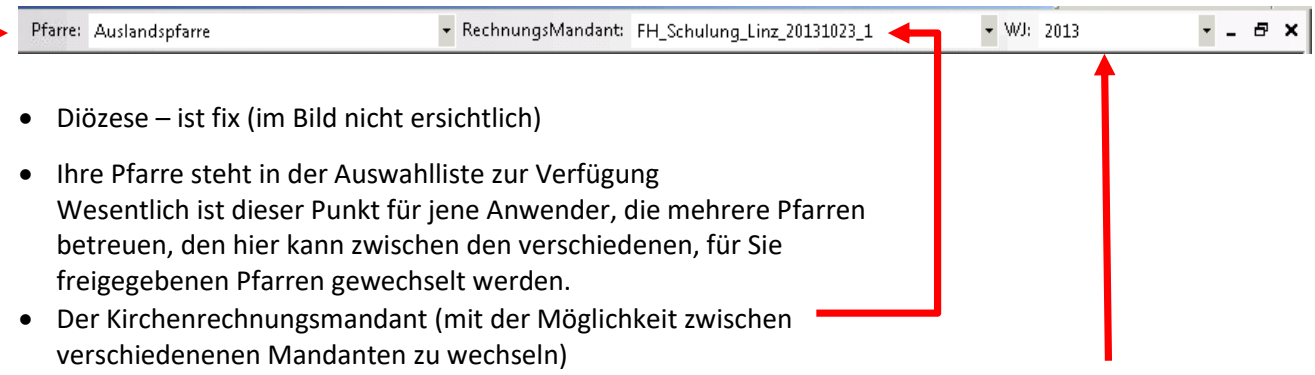

Das Wirtschaftsjahr (mit der Möglichkeit – wenn vorhanden – zwischen den WS zu wechseln)

### <span id="page-6-0"></span>**1.3 Einstieg**

Sie starten Ihr Kirchenrechnungsmodul zum ersten Mal – wie gehen Sie vor? (s. Bild oben)

- Zuerst wählen Sie die **Pfarre** und ihren gewünschten **Rechnungsmandant** aus. Das Wirtschaftsjahr wird noch leer sein.
- Klicken Sie in der Baumstruktur die Unterpunkte von Stammdaten der Reihe nach durch und befüllen Sie die Daten nach bestem Wissen
- Nun können Sie zu buchen beginnen! Öffnen Sie mit F6 die Buchen-Maske und geben Sie Ihre Buchungen ein. Zur Handhabung der Buchungsmaske s. S. [15](#page-14-2) Pkt[. 3](#page-14-2) [Buchen](#page-14-2)
- [Die Buchungsmaske](#page-14-2)

### <span id="page-6-1"></span>**1.4 Wichtige Symbole zur Bedienung des neuen Programms:**

- 43 Datensatz neu anlegen, hinzufügen
- x Datensatz löschen, abbrechen
- Ы Eingaben speichern
- M Datensatz bearbeiten
- ◙ Änderung oder Tätigkeit bestätigen/übernehmen
- Ø offenen Dialog schließen, Tätigkeit bzw. Änderung abbrechen
- ◀▶ Navigation, 1 Datensatz nach vorne bzw. nach hinten
- **NM** Navigation zum ersten bzw. zum letzten Datensatz

Datensatz = Sammelausdruck für sämtliche Daten, die im Programm vorhanden sind (im Buchhaltungsprogramm können dies zum Beispiel eine Person, eine Buchung, ein Wirtschaftsjahr oder ein Konto sein)

### <span id="page-6-2"></span>**1.5 Wichtige Fehlermeldung?**

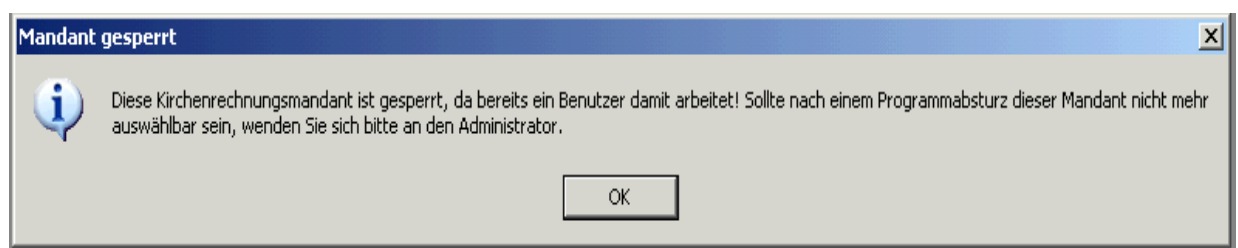

Diese Meldung tritt entweder auf, wenn zwei Anwender Zugang auf den gleichen Mandanten haben und einer arbeitet im Moment damit. Oder aber das Pfarrpaket wurde nicht richtig beendet (immer über Programm – Beenden), dann kann es in wenigen Fällen dazu kommen, dass der Mandant gesperrt bleibt. Zum Entsperren rufen Sie einfach bei der Hotline an.

Allerdings werden die Buchhaltungsmandanten ab der Version 3.10.0 jeden Tag ( 3 Uhr ) automatisch entsperrt. Nicht gelöschte Mandant-Sperren aufgrund eines Programm-Absturzes werden somit automatisch in der Früh gelöscht.

### <span id="page-7-1"></span><span id="page-7-0"></span>**2 Stammdaten**

Bevor mit dem Buchen begonnen werden kann, müssen die entsprechenden Stammdaten angelegt bzw. definiert werden.

### **2.1 Wirtschaftsjahre verwalten**

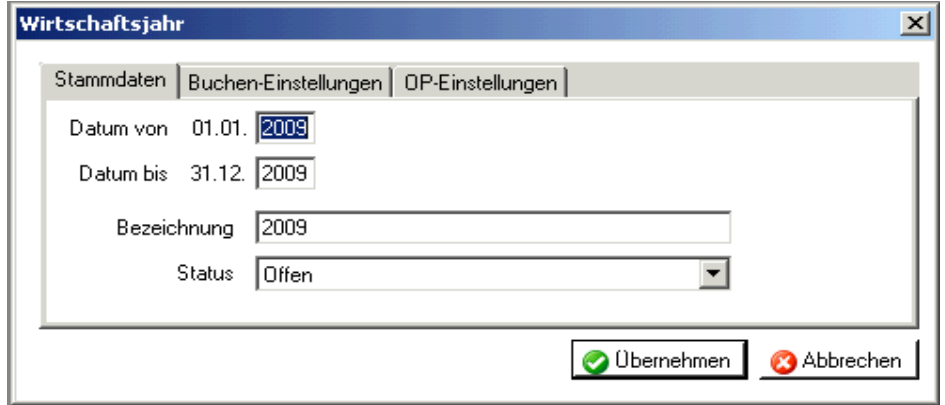

#### <span id="page-7-2"></span>**2.1.1 Schaltfläche "Wirtschaftsjahr anlegen"**

#### <span id="page-7-3"></span>*2.1.1.1 Beschreibung der Registerkarten*

#### **Registerkarte Stammdaten**

#### **Datum von – Datum bis**:

Hier ist es möglich den Anfang und das Ende des anzulegenden Wirtschaftsjahres anzugeben. Dabei ist es nicht möglich den Tag und das Monat zu ändern, weil jedes Jahr zwingend vom 01.01. bis zum 31.12. geht. Im alten Programm war es auch möglich einen Kindergarten von Anfang bis Ende des Schuljahres zu führen, was nach reichlicher Überlegung nicht mehr unterstützt wird.

#### **Bezeichnung:**

Bei der Bezeichnung ist es grundsätzlich möglich, eine beliebige Bezeichnung für das Wirtschaftsjahr einzugeben, welche schließlich rechts oben im Programmfenster auszuwählen ist. Es wird trotz freier Eingabe geraten die Zahl des Wirtschaftsjahres anzugeben. So ist eine intuitivere Bedienung des Programms gegeben.

#### **Status:**

Ein Wirtschaftsjahr ist standardmäßig auf "offen" gesetzt. Dies sollte man so lange dabei belassen, so lange man in diesem WJ buchen möchte. Sobald man den Übertrag in das nächste Jahr gemacht hat und sicherlich keine Änderungen mehr anfallen, kann man den Status auf "Abgeschlossen" ändern. Ab sofort ist es jedoch nicht mehr möglich dies rückgängig zu machen oder in dem Jahr zu buchen.

#### **Keine Datenänderung bei abgeschlossenen Wirtschaftsjahren:**

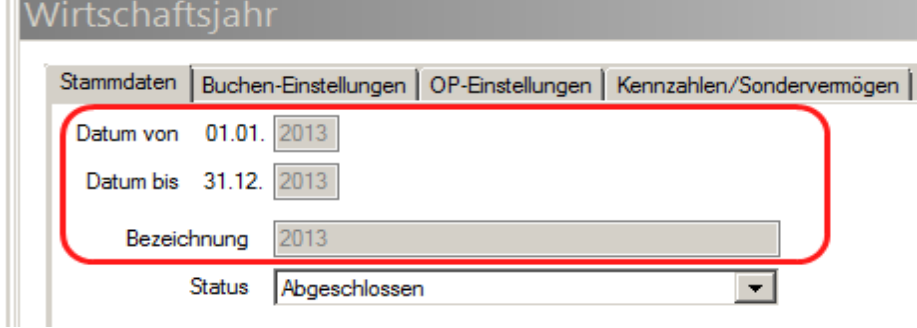

Bei abgeschlossenen Wirtschaftsjahren sind keine Änderungen (hinsichtlich *DatumVon, DatumBis, Bezeichnung*) mehr möglich. Lediglich das Öffnen eines Wirtschaftsjahres kann in be-gründeten Fällen bei der Administration beantragt werden.

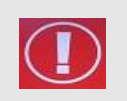

#### **ACHTUNG**:

Es können nur maximal 2 Wirtschaftsjahre offen sein!

#### **Registerkarte Buchen-Einstellungen**

#### **USt-Pflicht:**

Hier kann man einstellen, ob man verpflichtend mit Umsatzsteuer buchen möchte (z.B. für Kindergärten).

#### **Brutto/Netto-Eingabe**

#### **KSt verwenden:**

Wenn man Kostenstellen verwenden möchte, muss man dieses Häkchen setzen.

#### **Hauptkostenstelle (ganzer Betrieb):**

 Wenn im Wirtschafts-jahr mit Kostenstellen gebucht wird, dann ist verpflichtend eine Hauptkostenstelle anzugeben.

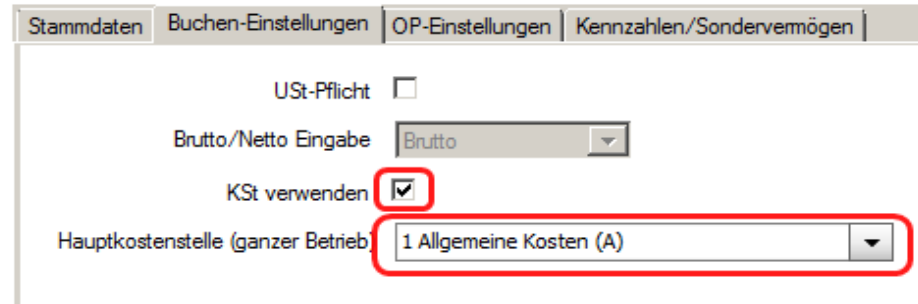

 Bei jedem Wechsel des Wirtschaftsjahres wird zudem überprüft, ob die Hauptkostenstelle eingestellt ist; fehlt diese so erscheint die folgende Hinweismeldung:

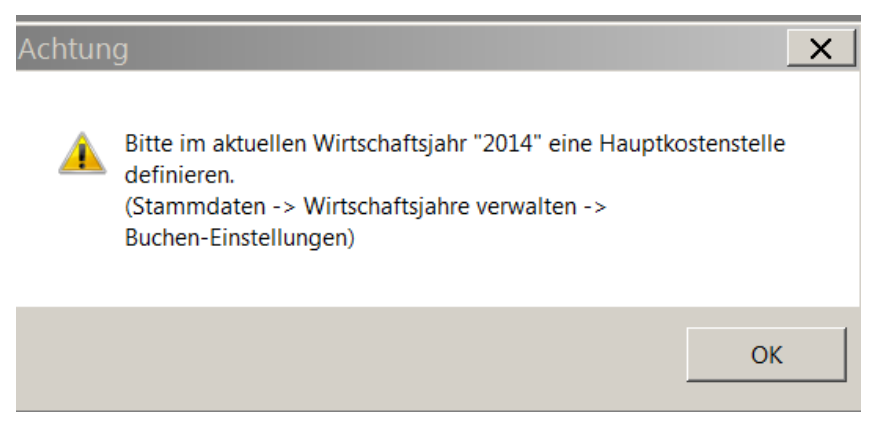

#### **Registerkarte "OP-Einstellungen"**

Hier werden Einstellungen für die Offenen-Posten-Verwaltung des Friedhofs definiert. Wenn man keinen Friedhof verwalten möchte, sollte man diese Einstellung standardmäßig auf "Keine OP-Verwaltung" belassen.

Falls man eine Offene-Posten-Verwaltung einrichten möchte, so kann man wählen, ob dies automatisch eingetragen wird ("OP-Verwaltung ohne Nachfrage") oder nur mit manueller Bestätigung ("OP-Verwaltung mit Nachfrage").

#### **Registerkarte "Kennzahlen/Sondervermögen"**

Hier sind alle Posten, die im Rechnungslegungsbogen unter "Sondervermögen" und "KA-Gliederung" aufgeführt sind, einzutragen.

#### **Information**

Nach dem Anlegen eines neuen Wirtschaftsjahres erscheint immer folgende Information:

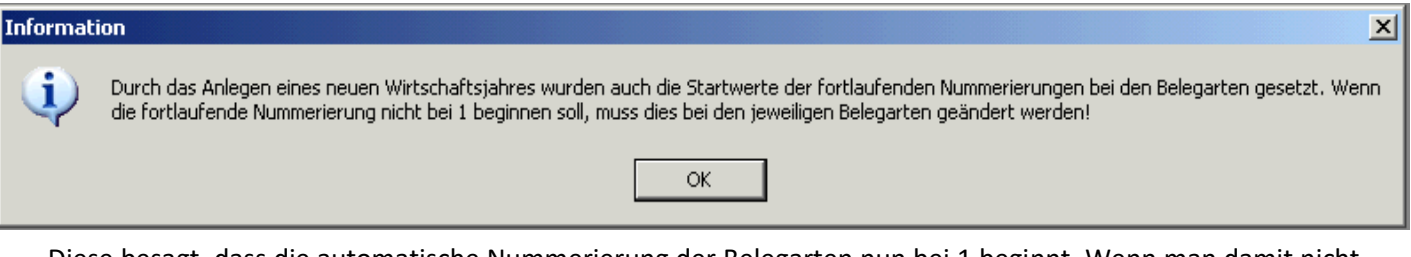

Diese besagt, dass die automatische Nummerierung der Belegarten nun bei 1 beginnt. Wenn man damit nicht einverstanden ist, so kann man dies im Menüpunkt Belegarten ändern: s. S. [12](#page-11-0) – Pk[t 2.3](#page-11-0) [Belegarten](#page-11-0)

#### <span id="page-9-0"></span>2.1.2 Schaltfläche "Wirtschaftsjahr bearbeiten"

Mit dieser Schaltfläche kommt man auf dasselbe Fenster, wie wenn man ein neues Wirtschaftsjahr anlegt. So ist es möglich nachträglich Einstellungen zu ändern (z.B. Buchen mit/ohne Mehrwertsteuer oder Benutzen von Kostenstellen).

#### <span id="page-9-1"></span>2.1.3 Schaltfläche "Wirtschaftsjahr löschen"

Es können nur Wirtschaftsjahre gelöscht werden, in denen noch nicht gebucht wurde und die auch sonst noch nirgends in Verwendung waren (z.B. Jahresübertrag). Zum Entfernen bereits bebuchter Wirtschaftsjahre kontaktieren Sie bitte die Pfarrverwaltung.

### <span id="page-10-0"></span>**2.2 Konten**

Die Konten werden **zentral** von der Diözese **angelegt**. Es gibt drei verschiedene Kontenpläne:

- Pfarrmandant
- Kindergarten
- außerordentlicher Haushalt

Welchen man benötigt, sollte man beim Anlegen des Mandanten (vom Pfarrpakets-Team) überlegen und angeben.

#### <span id="page-10-1"></span>**2.2.1 Anlegen eigener Konten**

In manchen Bereichen ist es außerdem möglich, individuelle Konten anzulegen. Zu erkennen ist dies, wenn man auf die Kontogruppe klickt, und das  $\Box$  in der unteren Leiste des Fensters in grün anstatt in grau erscheint. Neben dieser allgemeinen Schaltfläche können zusätzlich Konten auch mit **Klicken der rechten Maustaste** sehr einfach angelegt werden.

Entfernen kann man Konten mit dem **X** oder mit der ENTF-Taste.

Die freien Kontonummern sind pro Kontogruppe bei den Informationen ganz unten zu sehen. In diesem Beispiel sieht man, dass es in der Gruppe "280 Girokonten" möglich ist, alle Nummern von 2800 bis 2870 frei zu vergeben. (Kontonummer von, Kontonummer bis)

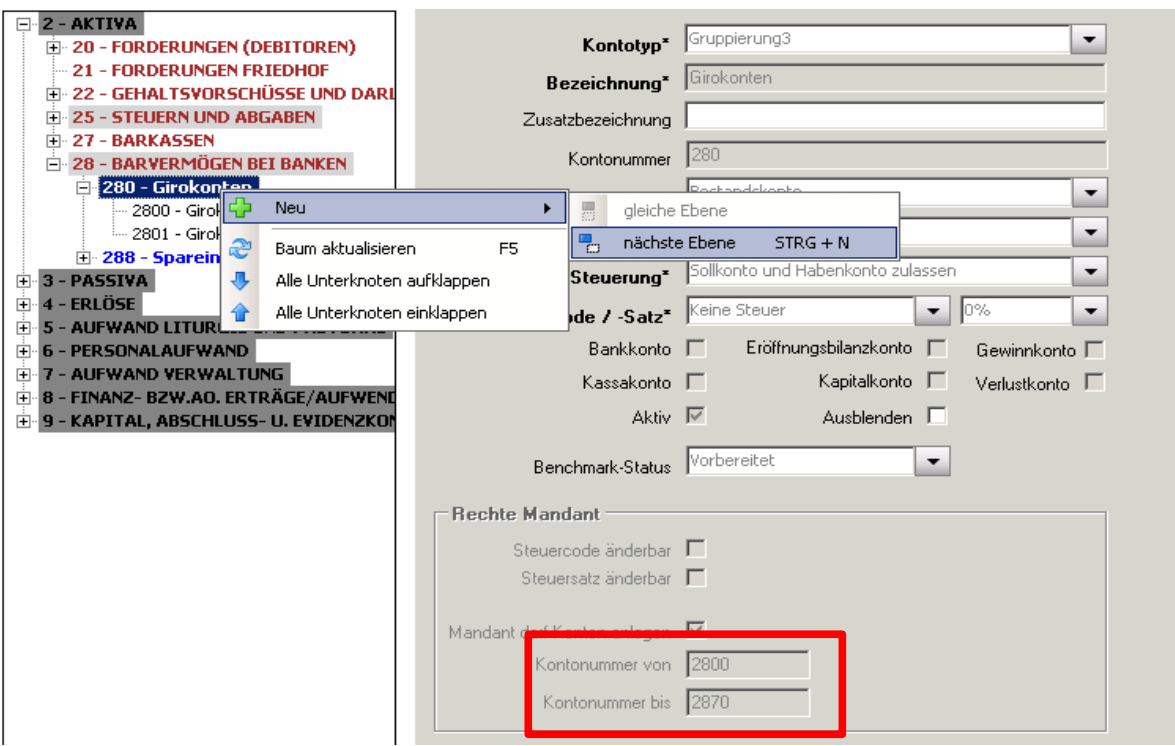

Generell aber besteht die Möglichkeit, sowohl bei den fix vorgegebenen Konten als auch bei sämtlichen Kontogruppen (Überschriften) eine "Zusatzbezeichnung" einzugeben. So sollte man verschiedene Konten flexibler nutzen können, und sich eine Anmerkung machen, wie die Pfarre dieses Konto verwendet.

**BSP!** Bei Konto "Sonstige Rückstellungen" als Zusatzbezeichnung "Rückstellungen für den **BSP!** Distribution 2015" kinterlesse *Pfarrhofumbau 2015" hinterlegen.* 

**ACHTUNG**:

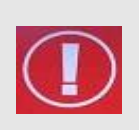

Im Zuge der neuen Pfarrprogramme wurden die Kontenpläne überarbeitet und dem österreichischen Standard angeglichen. Daher ist es möglich, dass sich einige Kontobezeichnungen oder Kontonummern im Vergleich zum Pfarrpaket200 geändert haben.

### <span id="page-11-0"></span>**2.3 Belegarten**

Es gibt 2 Belegarten die bereits angelegt sind. Diese können nicht gelöscht, aber deaktiviert werden:

- Eröffnungsbuchungen (EB)
- Friedhofseinnahmen (FR)

Weitere Belegarten können Sie selber mit Hilfe von  $\Box$  in der unteren Leiste des Fensters anlegen:

- Die Belegnummer ist automatisch auf "fortlaufend nummeriert" eingestellt. Das heißt, dass das Programm automatisch nummeriert, sodass man sich nicht die letzte Belegnummer merken muss.
- **"Nach Buchung abschließen wieder in die Belegart wechseln"** Diese Option ist **nicht** anzuhaken!Erklärung: Es besagt nur, dass sich der Mauszeiger nach jeder abgeschlossenen Buchung wieder im Feld "Belegart" befindet. Wenn man mehrere Belege der selben Art einbucht, stört dies jedoch den Buchungsfluss.
- Mithilfe der **Sortierung** definieren Sie in welcher Reihenfolge die Belegarten angezeigt werden (Häufig verwendete Belegarten sollten weiter nach oben gereiht werden – d.h. eine niedrige Sortiernummer haben werden.) Weiteres siehe -> 2.3.2

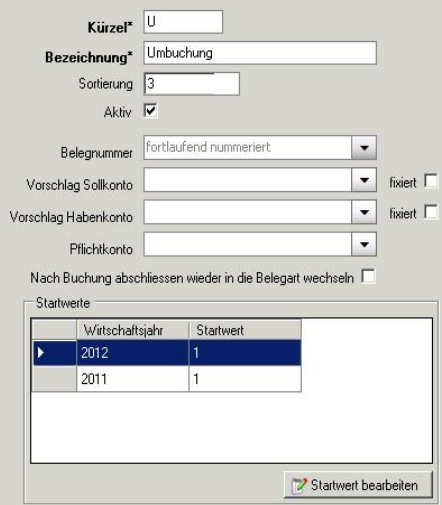

- Das Kästchen "**Aktiv**" gibt Ihnen wenn Sie das Häkchen entfernen die Möglichkeit diese Belegart zu deaktivieren. Damit steht diese Belegart im Buchungsfenster nicht zur Verfügung.
- **Vorschlag Sollkonto / Habenkonto:** wenn Sie diese Felder befüllen, definieren Sie Vorschlagswerte für das Buchungsfenster.
- **Pflichtkonto:** wenn Sie ein Pflichtkonto angeben, muss dieses beim Buchen entweder als Soll- oder Habenkonto verwendet werden.

### <span id="page-11-1"></span>**2.3.1 Änderung von Belegarten**

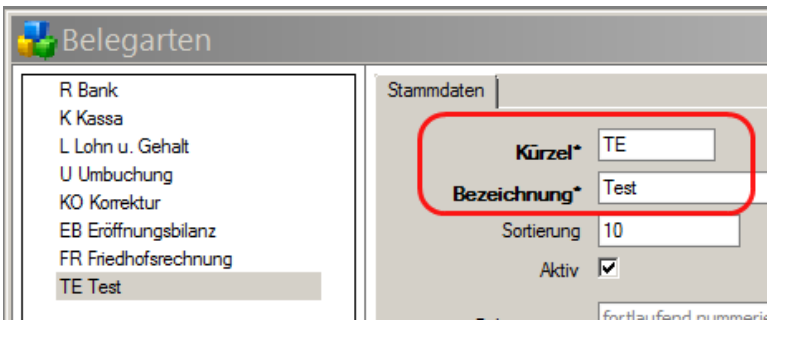

Von Belegarten können **Kürzel** und **Bezeichnung** nur dann geändert werden, solange diese nur in **offenen Wirtschaftsjahren** verwendet werden.

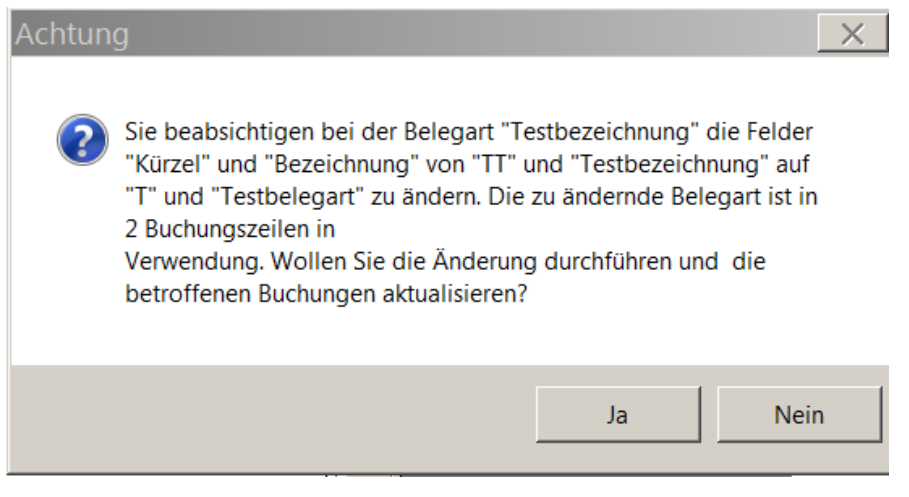

Änderungen bei Kürzel und Bezeichnung müssen nunmehr bestätigt werden, wenn die Belegart in offenen Wirtschaftsjahren verwendet wird. Die Anzahl der betroffenen Buchungszeilen wird über alle betroffenen Wirtschaftsjahre berechnet und zur Kontrolle angezeigt.

Sobald Belegarten abgeschlossene Wirtschaftsjahre betreffen, dann sind keine Änderungen bei Kürzel und Bezeichnung mehr möglich; die Felder sind ausgegraut (deaktiviert).

#### <span id="page-12-0"></span>**2.3.2 Sortierung nach Belegart**

Der Sortierungswert (in Stammdaten – Belegart) bestimmt nun auch die Reihung der Belegarten beim Ausdruck  $\mathsf{l}_{\text{normal derrich}}$ des Buchungsjournals:

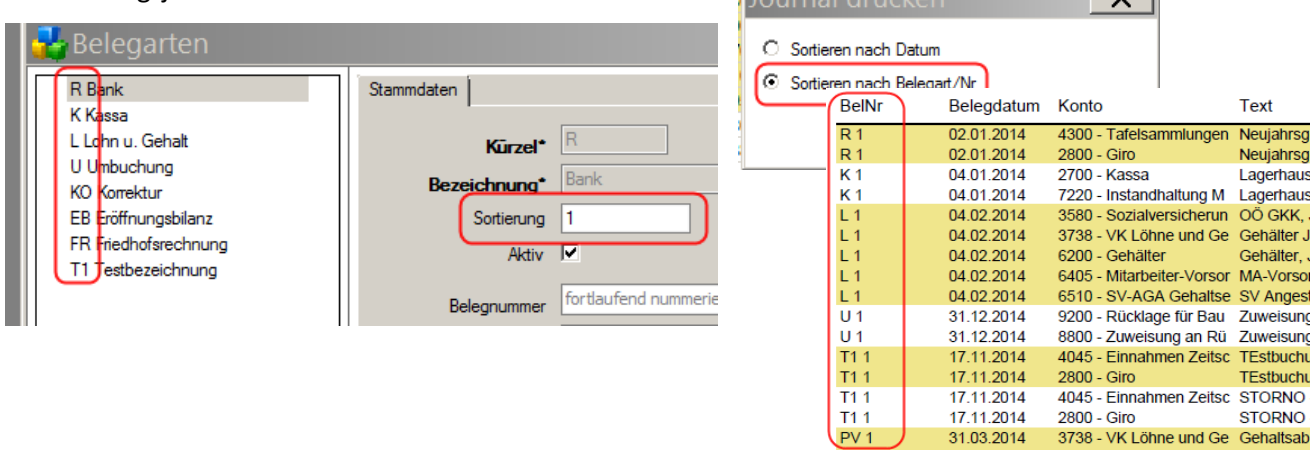

#### **ACHTUNG**:

"Startwert" für Belegnummer beachten! Wenn man nicht exakt am 1.1. zu buchen beginnt oder eine andere Zählmethode verwendet (z.B. 0001 oder 2009001) so sollte man den Startwert über den Button  $\mathbb{Z}^2$  Startwert bearbeiten | ändern.

### <span id="page-12-1"></span>**2.4 Kostenstellen**

- Bei Verwendung von Kostenstellen muss bei jeder Buchung eine Kostenstelle angegeben werden. Daher empfiehlt sich (zusätzlich) eine "Allgemeine Kostenstelle" für alle Buchungen, die eigentlich keiner Kostenstelle zugeordnet werden können. Seit der Version 3.12.0 muss eine Hauptkostenstelle angegeben werden.
- Mithilfe der **Sortierung** kann man sich aussuchen, welche Kostenstelle an erster Stelle auszuwählen ist (die, die man am meisten braucht) und welche ganz am Schluss.

Will man eine Kostenstelle auflösen, so empfiehlt sich vor dem Löschen diese mindestens ein Jahr zu deaktivieren (Checkbox "Aktiv"). So kann es zu keiner Fehlermeldung kommen, wenn noch Buchungen auf dieser Kostenstelle vorhanden sind.

#### <span id="page-13-0"></span>**2.4.1 Änderung von Kostenstellen**

Von Kostenstellen können **Bezeichnung** und **Kostenstellenkürzel** nur dann geändert werden, solange diese nur in **offenen Wirtschaftsjahr-en** verwendet wer-den.

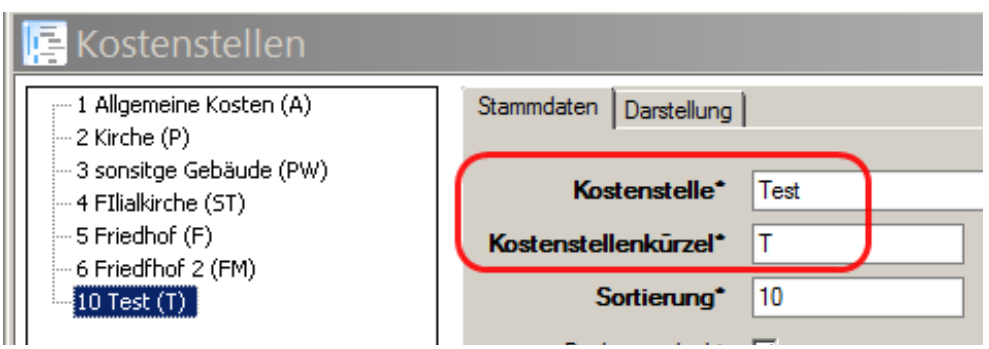

Änderungen bei Kürzel und Kostellen-Bezeichnung müssen nunmehr bestätigt werden, wenn die Kostenstelle in offenen Wirtschaftsjahren verwendet wird. Die Anzahl der betroffenen Buchungszeilen wird über alle betroffenen Wirtschaftsjahre be-rechnet und zur Kontrolle angezeigt

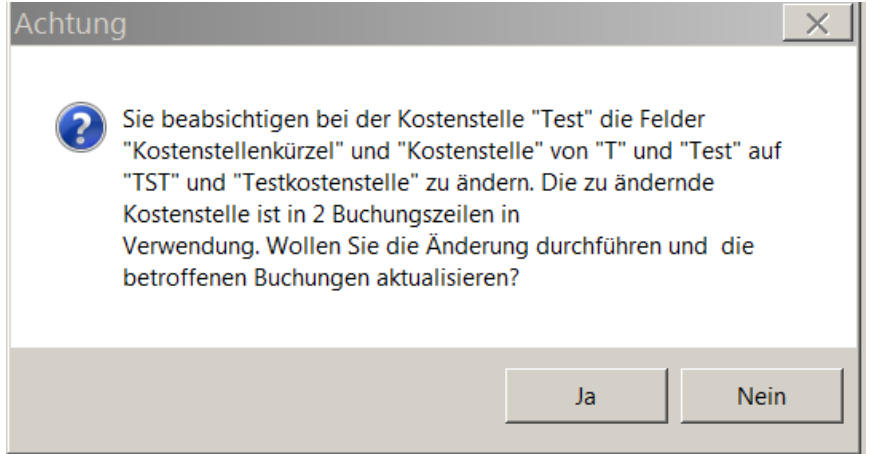

Wenn Kostenstellen bereits abgeschlossene Wirtschaftsjahre betreffen, dann ist eine Änderung bei Kürzel und Bezeichnung nicht mehr möglich; die Felder sind in solchen Fällen ausgegraut (deaktiviert )

### <span id="page-13-1"></span>**2.5 Einstellungen**

#### **Karteireiter "Mandant":**

Die Kirchenrechnungsbezeichnung wird auf allen Listen (Ausdrucken) angegeben. Die Bezeichnung ist auch rechts oben im Feld Rechnungs-Mandant zu sehen.

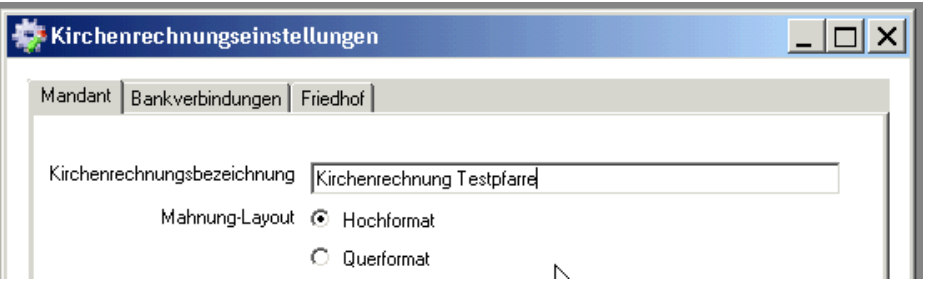

#### <span id="page-14-0"></span>**•** Karteireiter "Bankverbindung":

Die hier anzugebenden Bankverbindungen werden auf allen Rechnungen zur Überweisung angedruckt.

#### **•** Karteireiter "Friedhof":

Hier wird definiert in welcher Kontengruppe die Konten der Nutzungsberechtigten aus dem Friedhof angelegt werden. (Standardmäßig unter "21 Forderungen Friedhof") Diese Angabe ist nur notwendig, wenn man einen Friedhof verwaltet. ^

### <span id="page-14-2"></span>**3 Buchen**

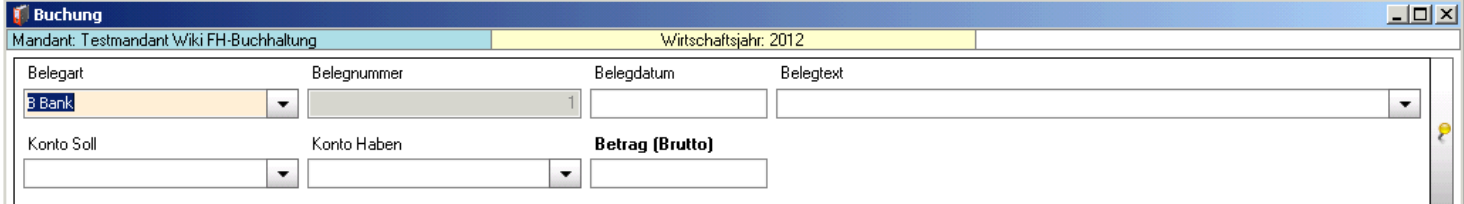

### <span id="page-14-1"></span>**3.1 Die Buchungsmaske**

#### **Die Buchungsmaske besteht aus folgenden Feldern**

- Belegart
- Belegnummer
- Belegdatum
- Belegtext
- Konto Soll
- Konto Haben
- Betrag

**Sollten Sie mit Ust-Plicht buchen kommen noch folgende Felder dazu:**

- Steuercode
- Steuersatz und Betrag

**Mit Hilfe der gelben Stecknadel rechts neben den Eingabefeldern öffnen Sie folgenden Dialog:**

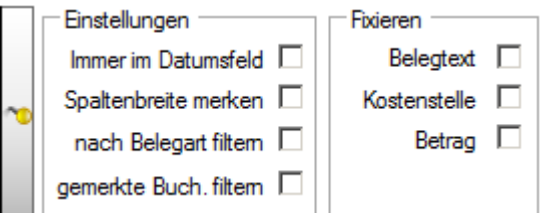

#### **Sie können**

- Festlegen dass der Cursor bei jeder neuen Buchung im Datumsfeld steht
- Die Spaltenbreite fixieren
- Den Belegtext, die Kostenstelle (falls in Verwendung) und den Betrag fixieren. Das heißt die Werte bleiben beim Abschluss der Buchung für die nächste Buchung vorhanden.
- Nach Belegart filtern. Mit dieser Option kann man einstellen, dass in der Buchungsmaske nur jeweils Buchungen der aktuell ausgewählten Belegart angezeigt werden sollen. Eine Übersicht über alle Buchungen der gleichen Belegart ist somit leichter möglich

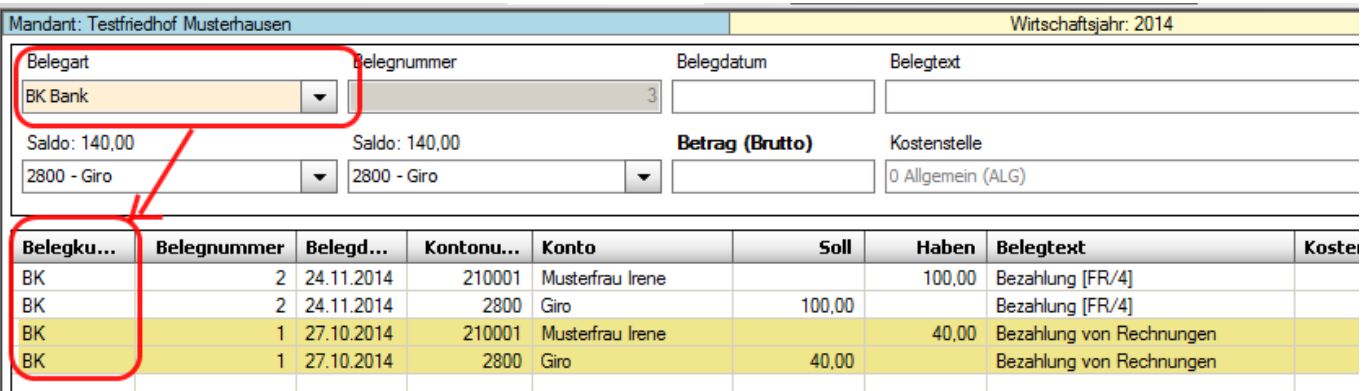

 Gemerkte Buchungen filtern. Mit dieser Option kann man einstellen, dass im Feld Belegtext gemerkte Buchungen anhand des eingegebenen Belegtextes gefiltert und automatisch zur Auswahl angeboten werden; die Liste der Vorschläge geht dabei automatisch auf; dieses Verhalten entspricht auch das der anderen Auswahl-Listen (z.B. Soll-& Habenkonto).

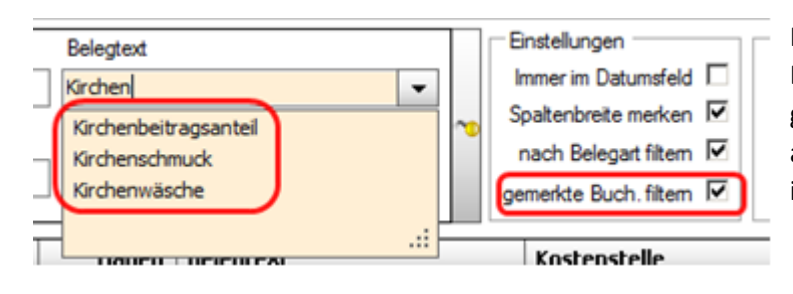

Ist diese Option aktiv, dann erscheint bei Eingabe eines Belegtextes die Liste jener gemerkten Buchungen, die den aktuellen Belegtext (= Suchmuster) irgendwo in der Bezeichnung enthalten.

## <span id="page-16-0"></span>**3.2 Buchungsbeispiele**

#### **Beispiel 1**: 15.01.2009 Bareinnahme einer Spende für Kirchenumbau von Fr. Mair € 20,00

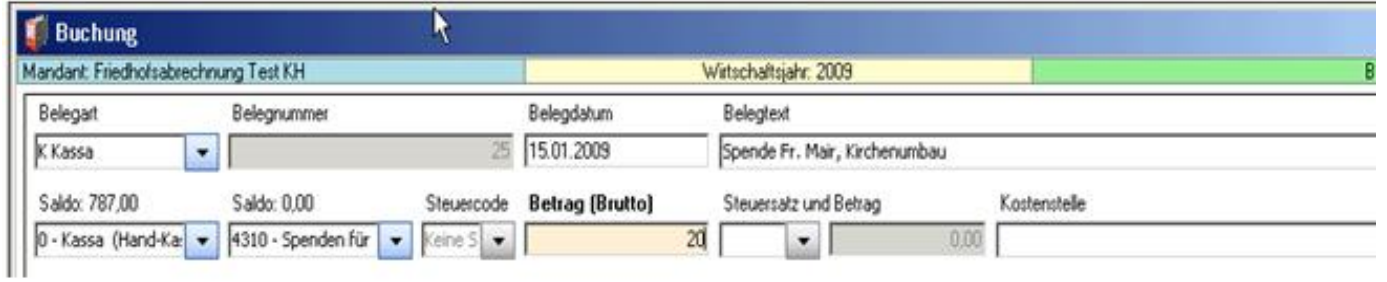

#### **Beispiel 2**: 20.02.2008 Überweisung Strom Jänner 2009 vom Girokonto € 100,00

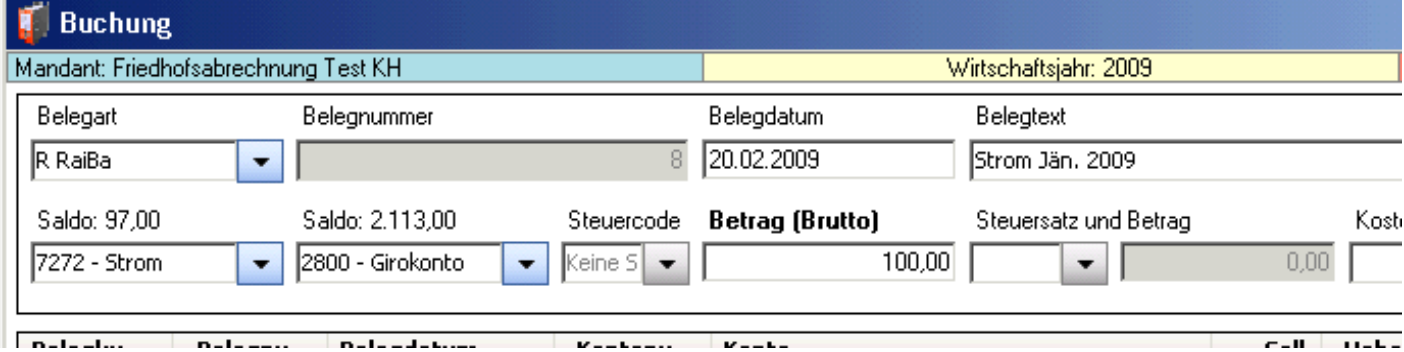

**Beispiel 3**: 20.02.2009 Mieteinnahme Jänner 2009 auf Giro-Konto € 250,00

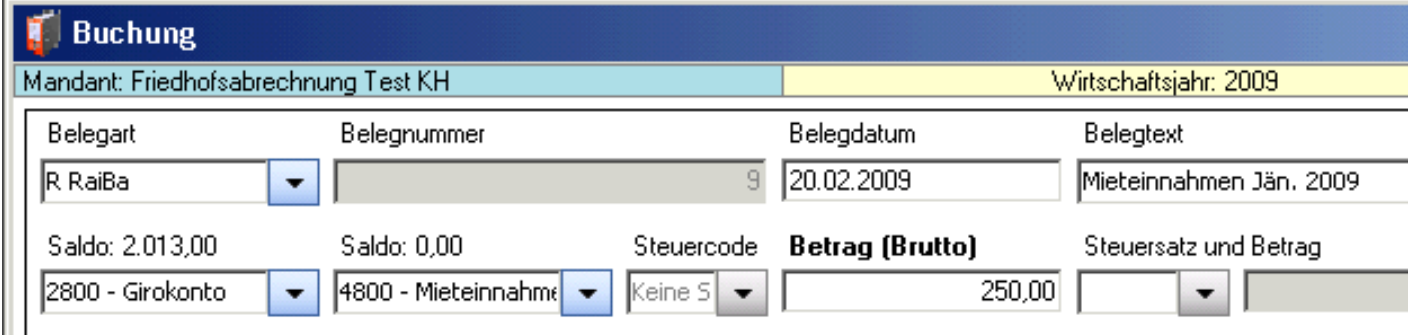

### <span id="page-17-4"></span><span id="page-17-0"></span>**3.3 Eingabe/Suche Konto**

In den Eingabefeldern "**Konto Soll**" bzw. "**Konto Haben**" kann sowohl nach einer **Konto-Nummer** als auch nach der **Bezeichnung eines Kontos** gesucht werden. Dabei wird nach der Eingabe von Ziffern bzw. Buchstaben sofort die Auswahlliste entsprechend eingeschränkt.

Diese Suchmöglichkeit besteht bei allen Auswertungen, bei denen Buchungskonten eingegeben werden können (z.B. "Kontoblatt", Buchungsjournal, etc.).

### <span id="page-17-1"></span>**3.4 Funktionen der Buchungsmaske**

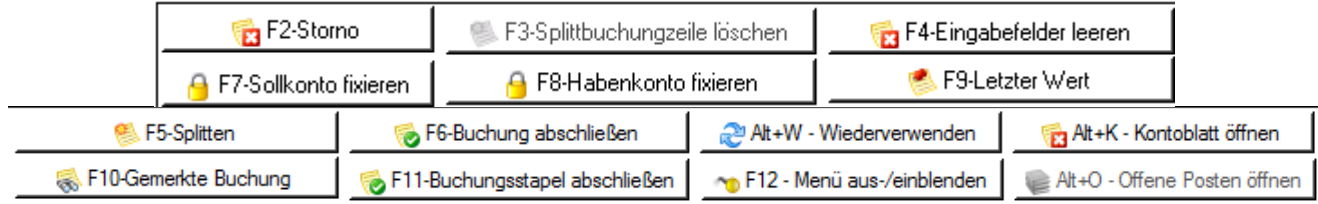

Die Funktionen finden Sie am unteren Rand – unterhalb des Buchungsstapels. Sie können die Funktionen aufrufen, indem Sie entweder die entsprechende Funktionstaste (F2 bis F9, F12) bzw. die angegebene Tastenkombination (z.B. Alt+O) auf der Tastatur drücken oder mit der Maus auf den Funktionsbutton klicken.

### <span id="page-17-2"></span>**3.4.1 F6–Buchung abschließen:**

Haben Sie alle Felder der Buchungsmaske befüllt, können Sie die Buchung abschließen und diese in den Buchungsstapel übertragen.

### <span id="page-17-3"></span>**3.4.2 F11-Buchungsstapel abschließen:**

Alle Buchungen werden zunächst in einem "**Buchungsstapel**" zwischengespeichert, um sie noch korrigieren zu können (erkennbar an der blauen Schrift). Mittels der Schaltfläche "**F11 – Buchungsstapel abschließen**" werden die Buchungen endgültig in das Journal übernommen und können nicht mehr verändert werden!

- Auch **beim Schließen des Pfarrpakets** (Absturz des Computers etc.) werden noch nicht übernommene Buchungen ins Journal übernommen.
- Beim Wechsel in ein **anderes Programm-Modul** (z.B. Pfarrkartei oder Friedhof) bleiben die Buchungen im Stapel erhalten.

#### **3.4.3 F2-Löschen/Stornieren von Buchungen:**

- **Löschen**: Die Buchung wird unwiederbringlich gelöscht. Dies ist nur möglich bei Buchungen, die noch im Buchungsstapel stehen und blau markiert sind - d.h. noch nicht ins Buchungsjournal übertragen wurden.
- **Stornieren**: Wenn der Buchungsstapel abgeschlossen wurde, kann eine Buchung nur noch storniert werden. Daraufhin wird eine Stornobuchung erzeugt, die am Belegtext erkennbar ist (="**STORNO**") und nicht geändert werden darf.

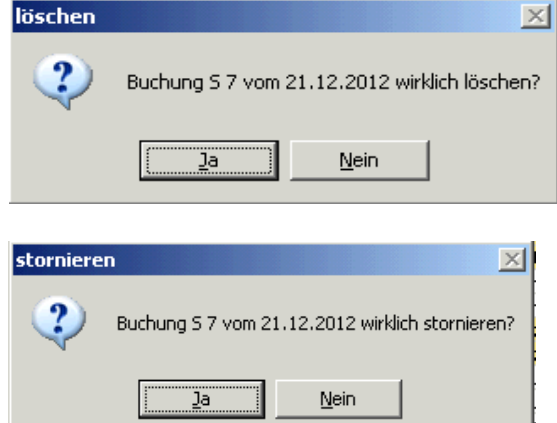

Sowohl beim Löschen als auch beim Stornieren erhalten Sie die Abfrage "Wollen Sie die gelöschte/stornierte Buchung als Vorlage für eine neue Buchung verwenden?" Wenn Sie mit "JA" antworten werden die Daten in die Buchungsmaske zurückgestellt und Sie können Sie weiter bearbeiten.

#### <span id="page-18-0"></span>**3.4.4 F4-Eingabefelder leeren**

In der Buchungsmaske werden die aktuell befüllten Eingabefelder geleert.

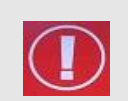

#### **ACHTUNG**:

Innerhalb einer Splittbuchung wird die **gesamte Splittbuchung** gelöscht!!

#### <span id="page-18-1"></span>**3.4.5 F7-Sollkonto fixieren / F8-Habenkonto fixieren**

Mit den Schaltflächen "**F7-Sollkonto fixieren**" bzw. "**F8-Habenkonto fixieren**" bleiben die eingegebenen Konten für weitere Buchungen gespeichert. Mit einem zweiten Klick auf die Schaltfläche wird die Fixierung wieder aufgehoben.

#### <span id="page-18-2"></span>**3.4.6 F9 Letzte Buchung**

Mit der Schaltfläche "**F9-Letzte Buchung**" wird im aktuellen Eingabefeld der Wert der letzten Buchung eingesetzt.

#### <span id="page-18-3"></span>**3.4.7 F10 Gemerkte Buchung**

Besonders oft genutzte Buchungen (z.B. monatliche Banküberweisung etc.) können hier gespeichert und später wieder abgerufen werden. Mit einem Klick oder Drücken der Funktionstaste (F10) bekommt man ein Fenster in dem 2 Registerkarten zur Auswahl stehen:

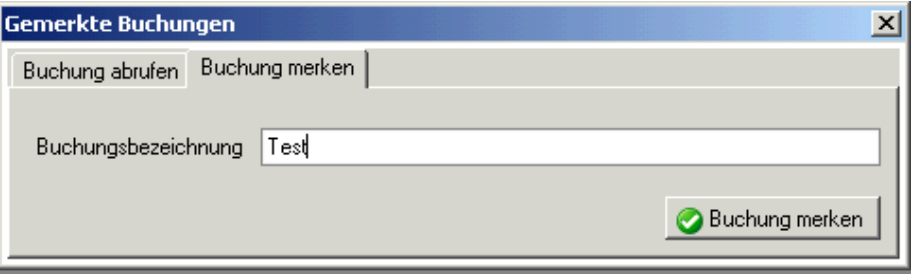

**"Buchung merken":** Hier kann man eine Bezeichnung eingeben, mit der man die momentan in der Buchungsmaske eingegebene Buchung später wieder aufrufen kann. (Achtung: Die Buchung **darf noch nicht** mit F6 abgeschlossen sein!!!!!)

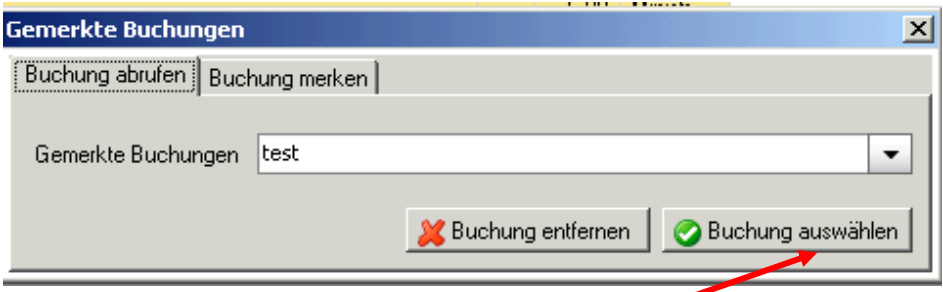

**"Buchung abrufen":** Mit dem Klick auf den Pfeil des Feldes werden alle gemerkten Buchungen angezeigt. Diese kann man hier entweder auswählen und somit in die Buchungsmaske übertragen oder auch nicht mehr Brauchbare löschen.

Noch einfacher laden Sie eine gemerkte Buchung, wenn Sie in der Buchungsmaske selbst – rechts vom Belegtext den Pfeil öffnen

#### <span id="page-18-4"></span>**3.4.8 Alt+K – Kontoblatt öffnen**

<span id="page-19-4"></span>Um ein Kontoblatt anzeigen zu können, muss man zuerst im Feld "Konto Soll" bzw. "Konto Haben" das gewünschte Konto eingeben. Anschließend die Funktionstasten drücken. Es kommt dieselbe Ansicht, wie unter dem Menüpunkt "Kontoblatt" zu sehen ist [\(4.2\)](#page-24-0)

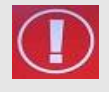

#### **ACHTUNG**:

Nicht abgeschlossene Buchungen stehen noch nicht am Kontoblatt!

#### <span id="page-19-0"></span>**3.4.9 Alt+O – Offene Posten öffnen**

Dazu muss im Feld "Konto Soll" bzw. "Konto Haben" ein Kundenkonto (siehe Friedhof) eingetragen sein. Dann wird der Dialog zur Verbuchung von Offenen Posten (Offene Rechnungen) geöffnet.

#### <span id="page-19-1"></span>**3.4.10 Alt+W – Wiederverwenden**

Mit Klick auf die Schaltfläche "**Alt+W Wiederverwenden**" (oder mittels Tastenkombination **Alt+W**) kopiert das Programmm die Buchungsdaten der aktuell ausgewählten Buchung (aus der Liste der Buchungen) in die Buchungsmaske (oberer Teil). Bei einer Splittbuchung sind alle Buchungszeilen in die Splittbuchungsmaske zu kopieren und in den Splittbuchungsmodus zu wechseln.

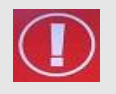

#### **ACHTUNG**:

Es darf nur 1 Buchung ausgewählt werden. Die ausgewählte Buchung darf nicht die Stornobuchung sein; die stornierte Buchung ist jedoch auswählbar.

#### **Berechnung der Belegnummer:**

Die Kopierfunktion prüft bei der Berechnung der Belegnummer, ob es sich um eine stornierte Buchung handelt oder nicht:

a) Buchung ist nicht storniert **anächste Belegnummer** der Belegart wird vorgeschlagen, falls eine fortlaufende Nummerierung eingestellt ist.

Bei einer manuellen Eingabe der Belegnummer bleibt das Feld leer; die letzte Belegnummer ist oberhalb korrekt angezeigt.

b) Buchung ist storniert **es wird die gleiche Belegnummer** nochmals vorgeschlagen

#### <span id="page-19-2"></span>**3.4.11 F12-Menü aus- /einblenden**

Mit der Schaltfläche **"F12-Menü aus- /einblenden**" wird das Menü im linken Bildschirmbereich ein bzw. ausgeblendet. Alternativ dazu kann auch auf die gelbe Stecknadel im oberen Bereich des Menüs geklickt werden, mit der selben Wirkung.

### <span id="page-19-3"></span>**3.5 Splittbuchung**

Eine Buchung wird mit der Funktionstaste F5 gesplittet, die einzelnen Splittbuchungszeilen werden mit der Funktionstaste F6 verbucht.

#### **3.5.1 Funktionen-Splittbuchung**

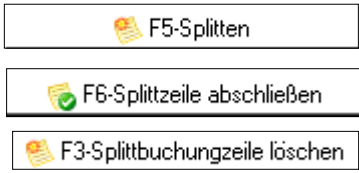

Um eine Buchung zu splitten bzw. um die Splittbuchung abzuschließen.

Um eine Splittbuchungszeile abzuschließen.

#### Um eine einzelne Splittbuchungszeile zu löschen

F3 F4-Splittbuchung löschen

Um die komplette Splittbuchung zu löschen

#### **Ändern einer Splittbuchungszeile:**

Durch **Doppelklick**, wird die ausgewählte Splittbuchungszeile in die Eingabefelder übernommen. Mit F6 wird die Buchung wieder abgeschlossen und die Änderungen aktualisiert.

### <span id="page-20-0"></span>**3.5.2 Bsp. Splittbuchung – Beleg 57**

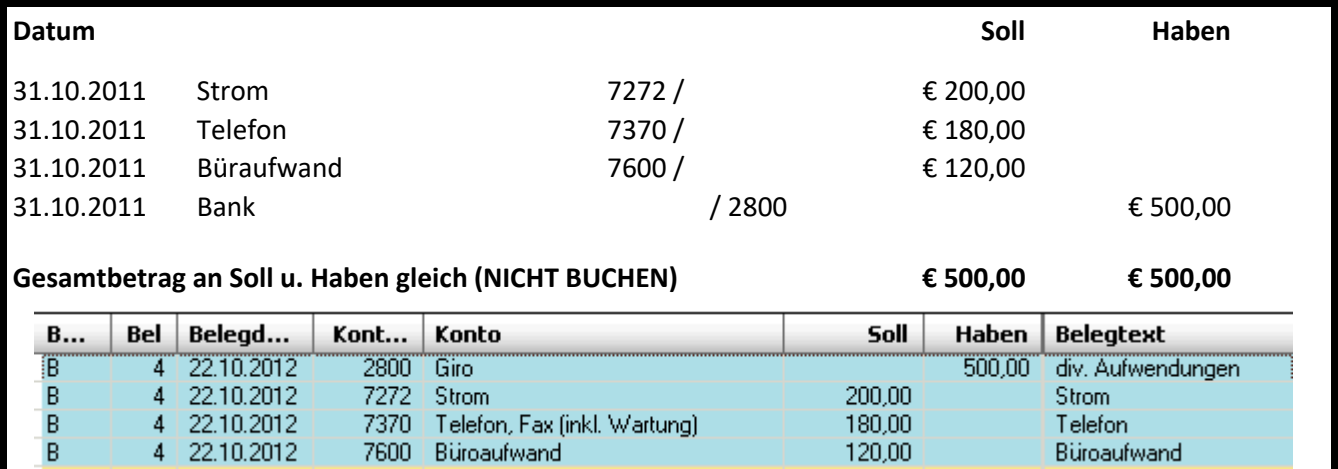

### <span id="page-20-1"></span>**3.5.3 Bsp. Splittbuchung – Smmlung&Spenden**

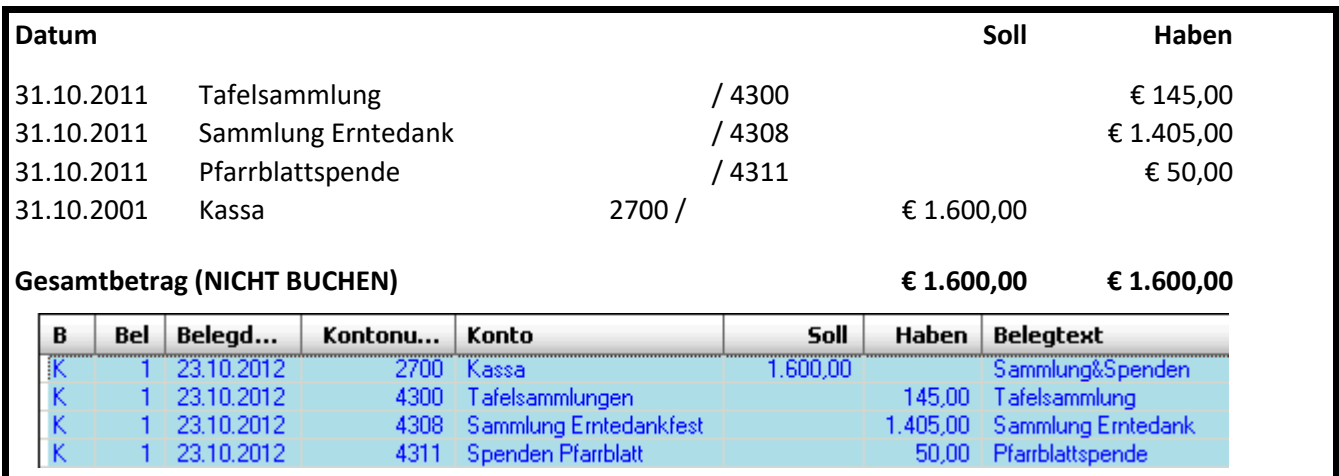

#### <span id="page-21-0"></span>**3.5.4 Bsp Splittbuchung – Lohnverbuchung lt. Buchungsliste**

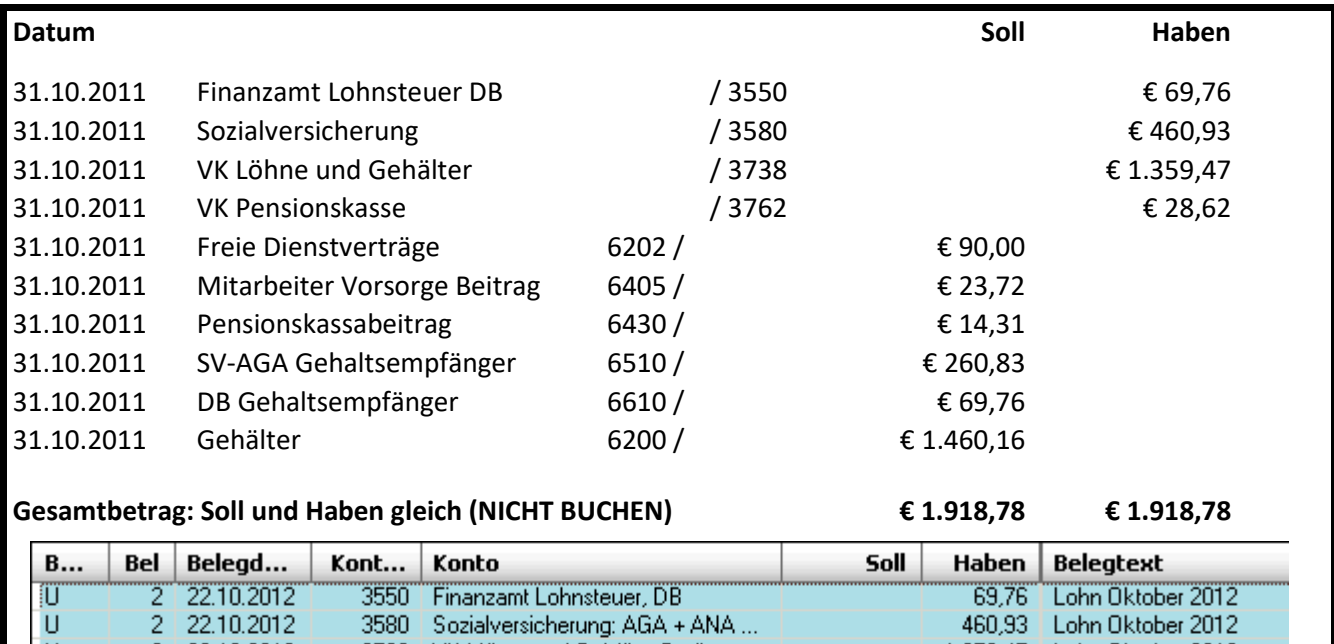

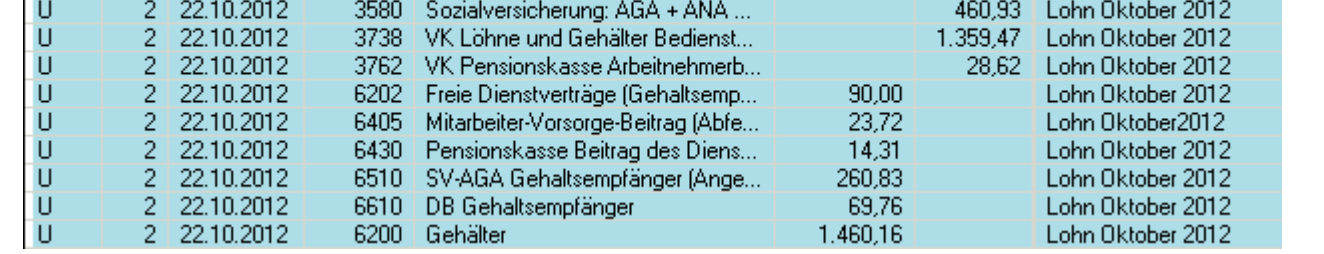

#### <span id="page-21-1"></span>**3.5.5 Projekt Lohndatenübernahme Log@V – Import der Lohndaten**

Im Frühjahr 2014 wurde das Projekt "Log@V" zum Import der Lohnverrechnungs-Buchungsdaten fertiggestellt und für Pfarren in Betrieb genommen. Im Zuge des Imports werden die anstehenden Lohndaten in Form einer Splittbuchung vgl. oben) in die Buchhaltung übernommen. Weiterführende Informationen können auf der Homepage unter [http://pfarrenwiki.dioezese](http://pfarrenwiki.dioezese-linz.at/index.php?title=Fragen_und_Antworten_zu_Buchhaltung)[linz.at/index.php?title=Fragen\\_und\\_Antworten\\_zu\\_Buchhaltung](http://pfarrenwiki.dioezese-linz.at/index.php?title=Fragen_und_Antworten_zu_Buchhaltung) nachgelesen werden.

### <span id="page-22-0"></span>**3.6 Eröffnungsbuchungen**

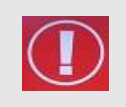

Nur im ersten Buchungsjahr ist es im Pfarrpaket V4 notwendig die Eröffnungs-buchungen vorzunehmen. Bei den darauffolgenden Jahreswechseln ist dies nicht mehr notwendig, weil der Jahresübertrag vom Programm automatisch durchgeführt wird.

**BSP!** Nachfolgend eine kurze Anleitung zur Durchführung der Eröffnungsbuchungen.<br>
Die Vermänanschlassisk mit Ende des Veriebres zeist felsonde Stände: Die Vermögensübersicht mit Ende des Vorjahres zeigt folgende Stände:

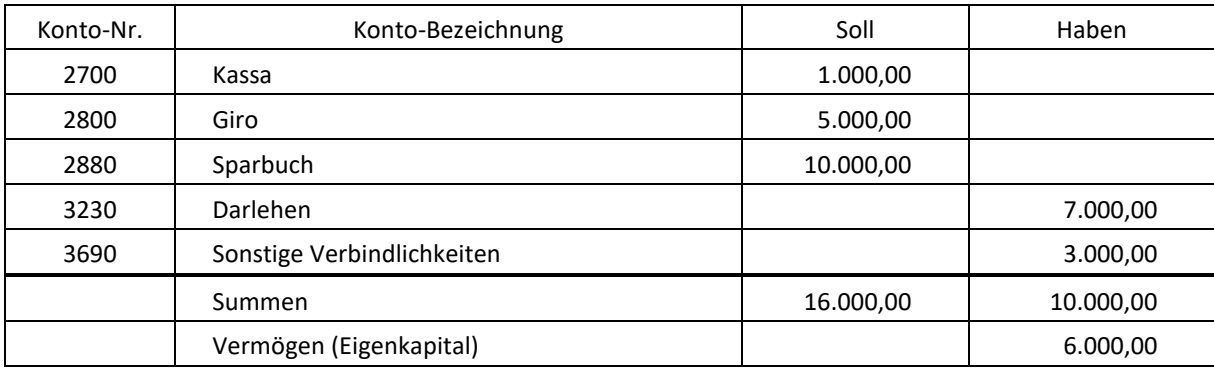

Die Eröffnungsbuchung wird in **3 Schritten** durchgeführt:

- Eröffnen der aktiven Bestandskonten
- Eröffnen der passiven Bestandskonten
- Umbuchung der Differenz auf das Kapitalkonto

Die Gegenbuchung muss in jedem Fall auf das Konto **"9800 Eröffnungsbilanz"** erfolgen.

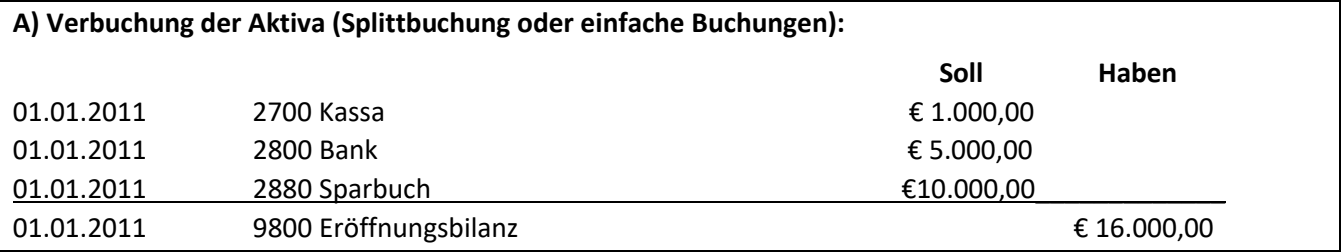

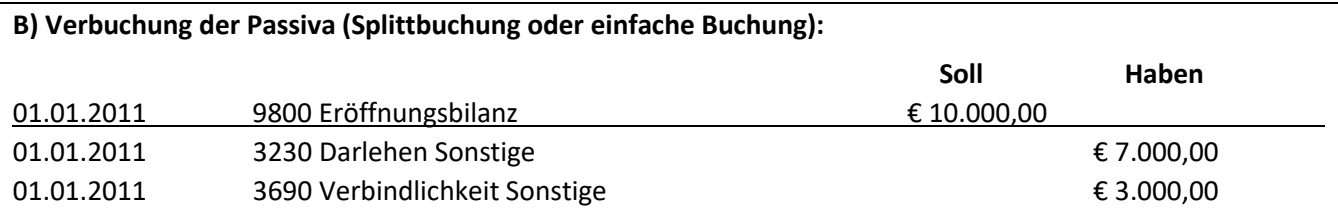

Der **Saldo** (=Differenz zwischen aktiven und passiven Bestandskonten) muss vom Eröffnungsbilanzkonto 9800 auf das Kapitalkonto 9000 **umgebucht** werden. Das Eröffnungsbilanzkonto wird damit ausgeglichen, und muss nach der Umbuchung immer auf **NULL stehen**. Es dient nur als Zwischenkonto, das die Eröffnungsstände widerspiegelt.

Das Kapitalkonto weist das Eigenkapital zum Beginn des Jahres aus.

Positiver Eigenkapitalstand: 9800 im SOLL / 9000 im HABEN (Aktiva > Passiva)

Negativer Eigenkapitalstand: 9000 im SOLL / 9800 im HABEN (Passiva > Aktiva)

#### **In folgendem Beispiel ist der Eigenkapitalstand positiv:**

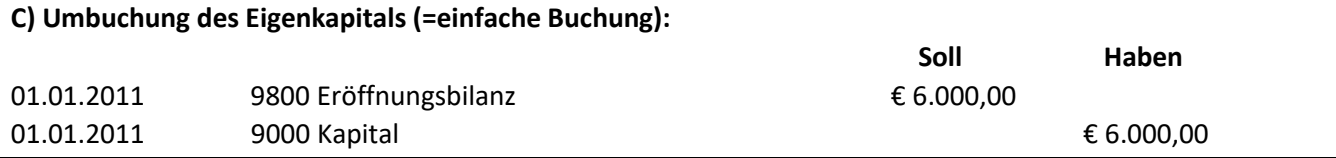

### <span id="page-23-0"></span>**4 Auswertungen**

### <span id="page-23-1"></span>**4.1 Sondersummen in Berichten**

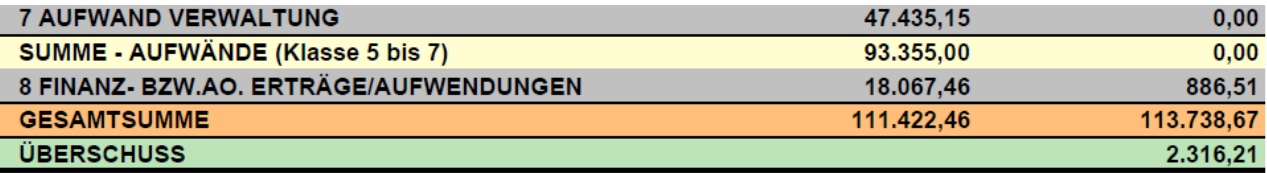

Ab der Version 3.10.0 werden an bestimmten Stellen der Auswertungen so genannte Sondersummen als eigene Zeilen im Bericht angezeigt. Die Summen ergeben sich durch Aufsummierung anderer Werte (aus dem vorhandenen Zeilen) und verbessern die Lesbarkeit der Berichte;zusätzlich sind diese Werte auch exportierbar. Bei bestimmten Auswertungen (Saldenliste, E/A-Rechnung, Vermögensrechnung und Kostenstellen-Auswertung) wird die Saldendifferenz zwischen Soll und Haben je nach Bedeutung in verschiedenen Farben dargestellt:

- Farbe **Rot**: **negatives** Ergebnis: Abgang bzw. Schulden
- Farbe **Grün**: **positives** Ergebnis: Überschuss bzw. Vermögen
- $\bullet$

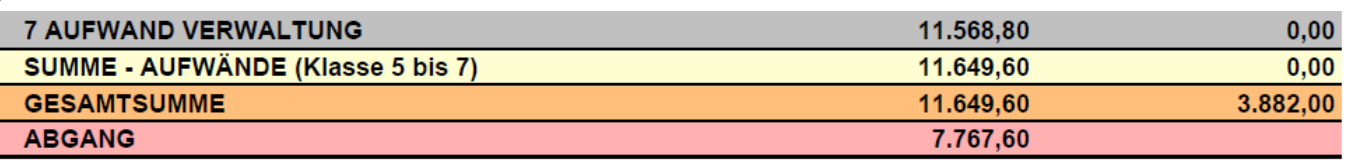

In folgenden Berichten scheinen Sondersummen auf:

- o **Saldenliste:** 
	- GESAMT EINNAHMEN/AUSGABEN
	- GESAMT BESTANDSKONTEN
	- GESAMT (Alle Klassen)
	- **SALDO**/**SALDO-FEHLER**
- o **E/A-Rechnung:** 
	- SUMME AUFWÄNDE (Klasse 5 bis 7)
	- GESAMTSUMME
	- **ÜBERSCHUSS/ ABGANG**
- o **Monatsübersicht, Jahresvergleich, SOLL/Ist-Vergleich** 
	- SUMME AUFWÄNDE (Klasse 5 bis 7)
	- BETRIEBSERGEBNIS (Klasse 4 bis 7)
	- SUMME 8 ERTRÄGE
	- SUMME 8 AUFWENDUNGEN
	- GESAMT-EINNAHMEN (Kl. 4 und 8)
	- GESAMT-AUFWAND (Kl. 5 bis 8)
	- GESAMTSUMME
- o **Vermögensrechnung:** 
	- GESAMT
	- **VERMÖGEN**/**SCHULDEN**
- o **Kostenstellen-Auswertung: (ab 29.7.2014)** 
	- SUMME AUFWÄNDE (Klasse 5 bis 7)
- GESAMTSUMME
- **ÜBERSCHUSS/ ABGANG**

### <span id="page-24-0"></span>**4.2 Kontoblatt**

Hier ist es möglich jedes Konto im Detail anzusehen, und alle Buchungen, welche auf diesem Konto getätigt wurden, zu betrachten.

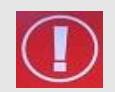

### **ACHTUNG**:

Nicht abgeschlossene Buchungen stehen noch nicht am Kontoblatt!

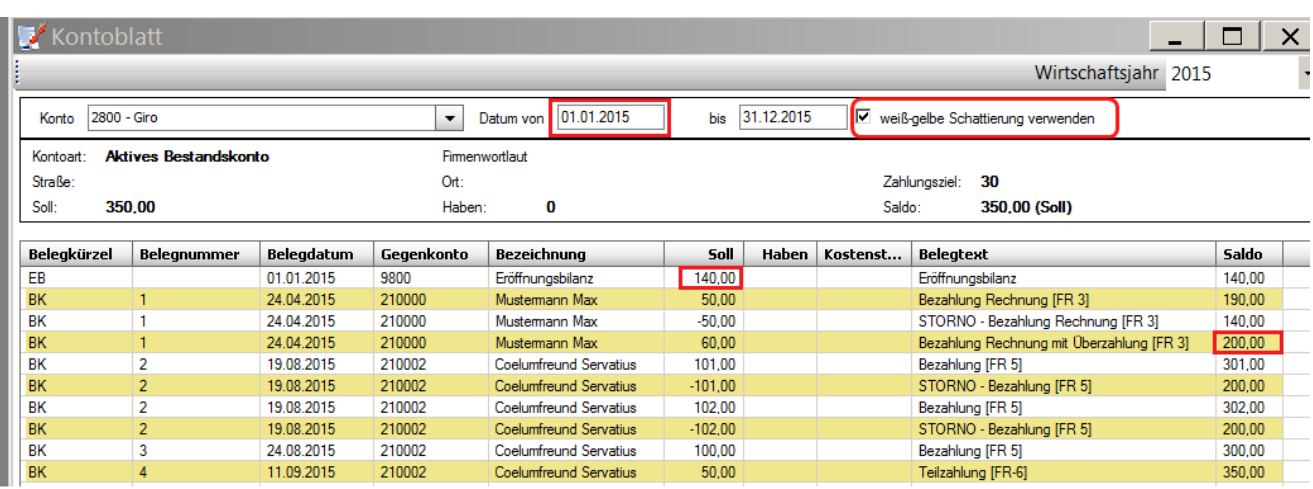

- Im Feld "Konto" kann ein **Konto** ausgewählt werden.
- In den Datumsfeldern rechts kann optional eine **Zeitspanne ausgewählt werden,** von welcher man den Auszug aus dem Kontoblatt sehen möchte.
- Rechts oben ist es zudem möglich das Konto in einem **anderen Wirtschaftsjahr** anzusehen.
- OPTION: "weiß-gelbe Schattierung verwenden": mit dieser Option kann die weiß-gelbe Schattierung als Lesehilfe **je Benutzer** eingestellt werden. Die Option gilt sowohl für die Listenanzeige als auch für den Ausdruck.

#### **Achtung:**

Der laufende Saldo (letzte Spalte, nur bei Kassa- & Bankkonten) wird immer von Jahresbeginn (1.1.yyyy) des ausgewählten Wirtschaftsjahres berechnet - unabhängig vom eingegebenen Startwert (Datum Von). Ein Vergleich mit dem Kassabuch und/oder dem Kontoauszug ist so leichter möglich.

<span id="page-24-1"></span>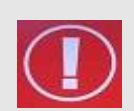

•

#### **Hinweis:**

Mit der Schaltfläche "Drucken" wird NICHT DIREKT gedruckt – Es wird ein PDF-Dokument generiert, das anschließend gedruckt werden kann.

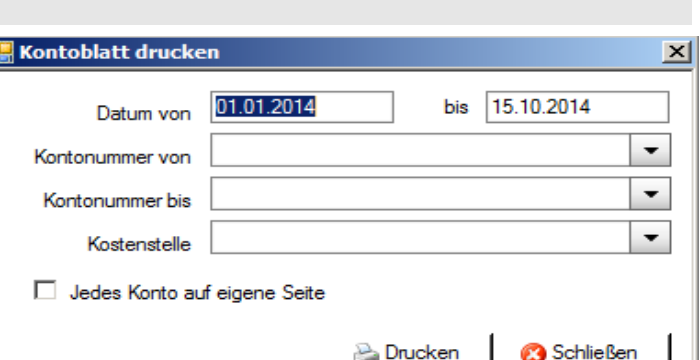

#### <span id="page-25-0"></span>**4.2.1 Vorsteuerkonto ohne 0 EUR-Beträge**

Im der Kontoblatt-Ansicht werden ab der Version 3.12.0 auf Vorsteuer-Konten Beträge mit 0 EUR ausgefiltert. Die Anzahl der gegebenenfalls zu druckenden Seiten kann dadurch entscheidend verringert und die Lesbarkeit verbessert werden.

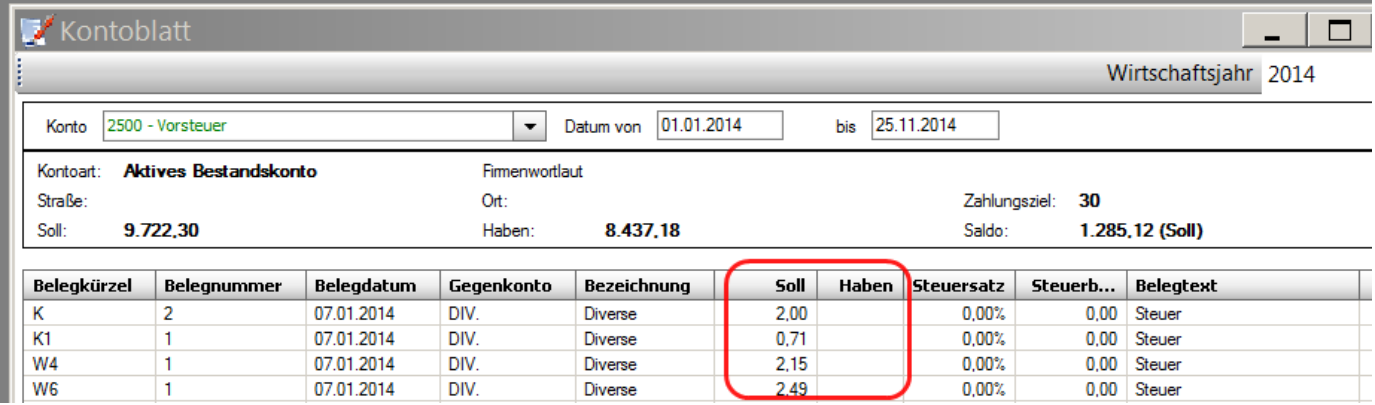

### <span id="page-25-1"></span>**4.3 Saldenliste**

#### • **Kontenplan drucken**

Die Saldenliste ist neben seinem eigentlichen Zweck auch ein geeignetes Mittel dafür sich den Kontenplan auszudrucken. Wenn man nämlich das Kontrollkästchen "Nur bebuchte Konten" nicht anhakt, so werden alle Konten des gesamten Kontenplanes dargestellt.

#### • **Auflisten bis Kontotyp:**

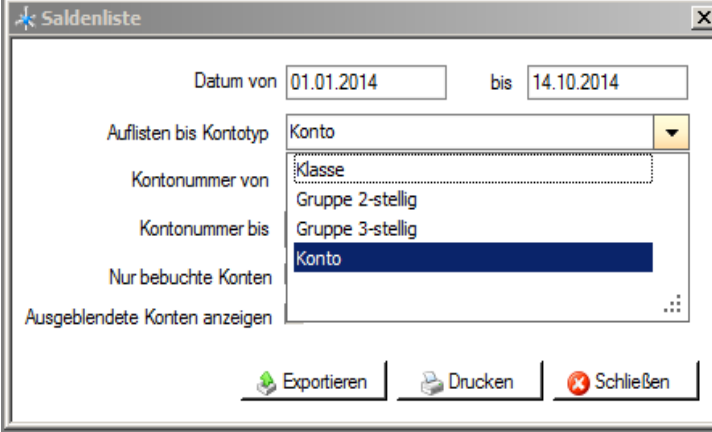

Wie links dargestellt sind in diesem Auswahlfenster neben Konto auch verschiedene Gruppierungen auswählbar. Standardmäßig wird Konto vorgeschlagen, was bedeutet, dass die Kontenplanstruktur sehr genau, nämlich bis zu jedem einzelnen Konto dargestellt wird.

Wird zum Beispiel nur "Gruppe 2-stellig" gewählt, so sehen Sie nach schnellem Ausprobieren, dass nun nur mehr Kontoklassen mit Unterklassen dargestellt werden.

#### • **Kontonummern von bis:**

Hier ist es möglich, die Auswahl auf spezielle Kontonummernbereiche einzuschränken (z.B. alle Girokonten und Spareinlagen 2800 – 2890)

#### • **Nur bebuchte Konten**

Hier können Sie die Auswahl auf Konten einschränken bei denen es Buchungen gibt.

#### • **Ausgeblendete Konten anzeigen**

Ausgeblendete Konten werden nicht berücksichtigt, wenn Sie das Häkchen entfernen.

**A** Exportieren

Sie haben die Möglichkeit die Daten direkt zu exportieren (nach OpenOffice oder in einen Standard-Editor) Mehr Details finden Sie unter S. [37](#page-36-1) - [ANHANG A: Exportieren und auf](#page-36-1)  [lokalem PC speichern](#page-36-1)

<span id="page-26-2"></span>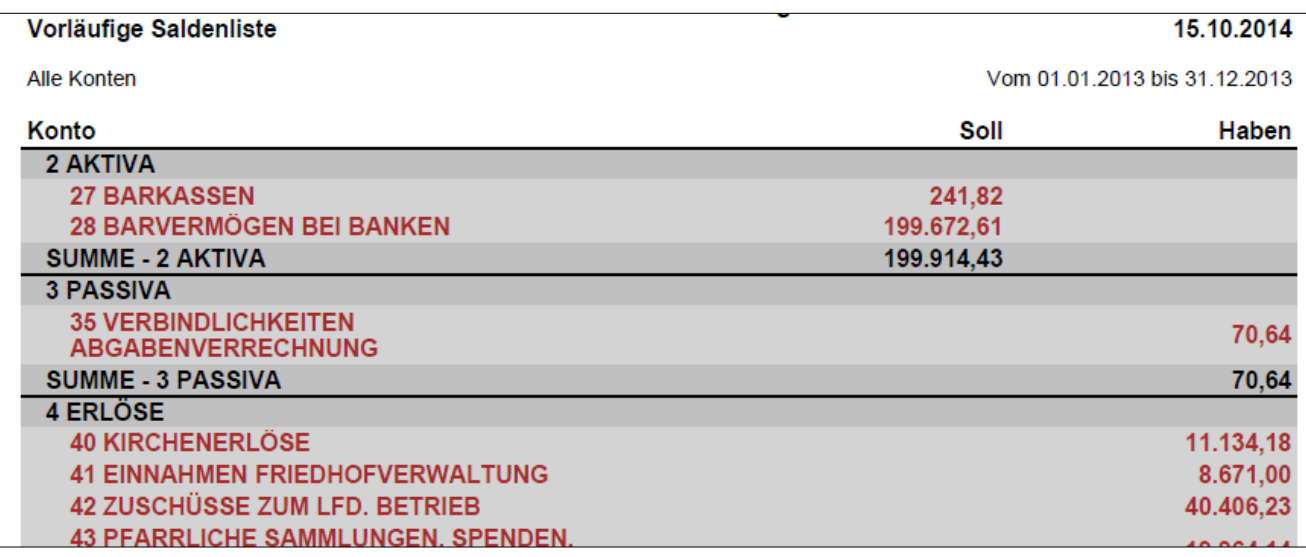

### <span id="page-26-0"></span>**4.4 OP-Liste Debitor**

= Liste der offenen Ausgangsrechnungen (Kunden). Dies ist nur bei einer Friedhofsverwaltung sinnvoll und wird auch dort näher erklärt. Hier kann man diese als PDF "Drucken".

### <span id="page-26-1"></span>**4.5 OP-Liste Kreditor**

= Liste der offenen Eingangsrechnungen (Lieferanten). Dies ist nur bei einer Friedhofs-Verwaltung sinnvoll und wird auch dort näher erklärt. Hier kann man diese als PDF "Drucken".

### **4.6 Buchungsjournal**

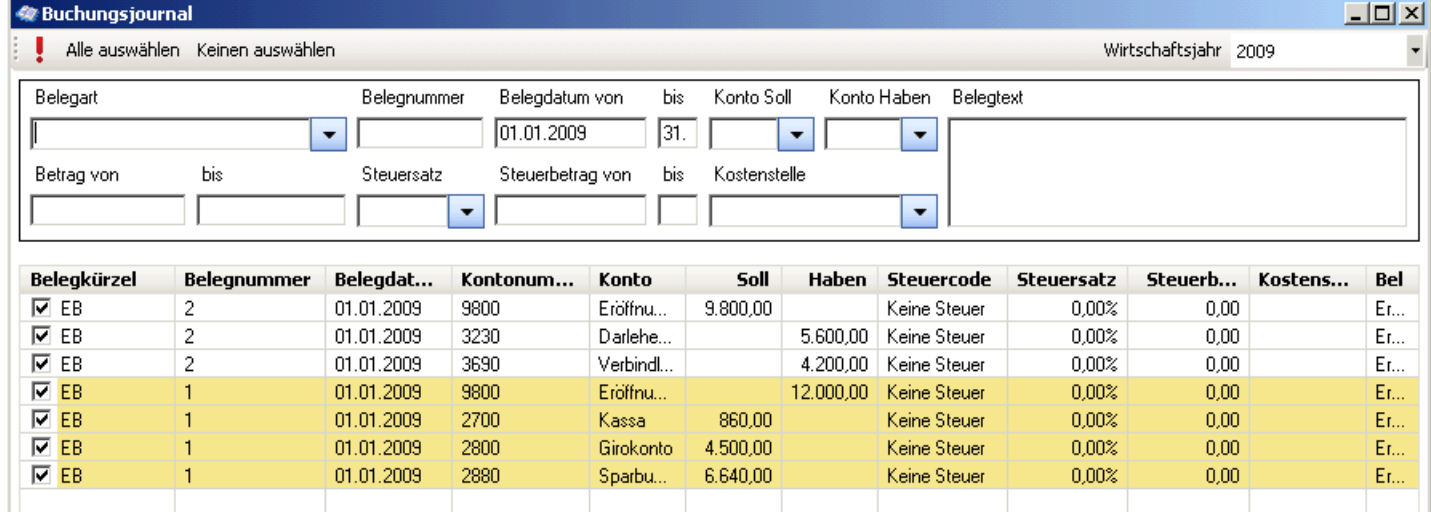

Im Buchungsjournal scheinen alle bereits verbuchten Buchungen auf.

### <span id="page-26-3"></span>**4.6.1 Filtern im Buchungsjournal**

In den Eingabefeldern im oberen Bereich ist es möglich, die Buchungen im Journal nach beliebigen Kriterien zu filtern bzw. zu durchsuchen. Befüllen Sie das bzw. die gewünschten Feld(er) und filtern Sie mit dem roten Rufzeichen links oben  $(\cdot)$  oder der Eingabetaste.

Um wieder alle Buchungen in der Ansicht zu haben, muss man alle Eingaben löschen und bestätigen (Eingabetaste oder Rufzeichen).

### <span id="page-27-0"></span>**4.6.2 Änderungen im Buchungsjournal**

Im Buchungsjournal können auch noch ein paar kleine Änderungen an den Buchungen vorgenommen werden, solange das jeweilige Wirtschaftsjahr nicht abgeschlossen ist:

- **Belegdatum**: Hier kann lediglich **der Tag** geändert werden.
- **Kostenstelle**: Mit einem Klick in die Kostenstellen-Spalte erscheint die Liste der angelegten Kostenstellen, aus denen einen andere ausgewählt werden kann.
- **Belegtext**: Mit einem Klick in die Belegtext-Spalte ist es möglich den Text zu ändern.

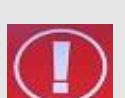

#### **ACHTUNG:**

Beim **BELEGDATUM** kann **NUR** der **TAG** geändert werden – nicht das Monat und nicht das Jahr – diese sind fix. D.h. wenn Sie z.B. das Datum 5.1.2012 auf 20.1.2012 ändern wollen, überschreiben Sie die "5" mit der Zahl "20".

Sollten Sie versuchen das ganze Datum zu überschreiben, erhalten Sie eine Fehlermeldung.

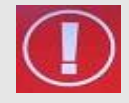

#### **ACHTUNG:**

**Belegtext** und **Belegdatum** von stornierten Buchungen (stornierte und Stornobuchung) können im Buchungsjournal nicht mehr verändert werden.

### <span id="page-27-1"></span>**4.6.3 Kostenstellen-Abweichungen**

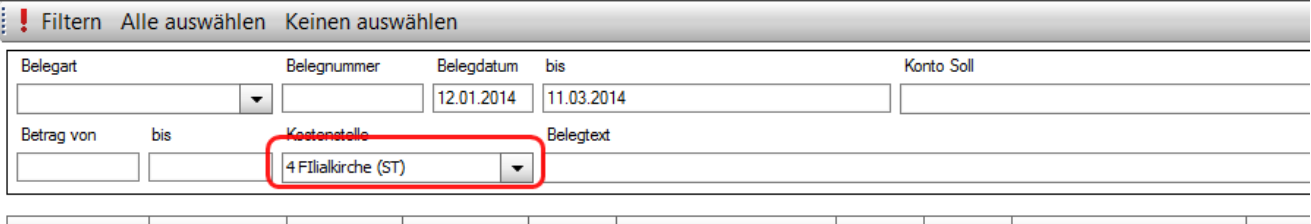

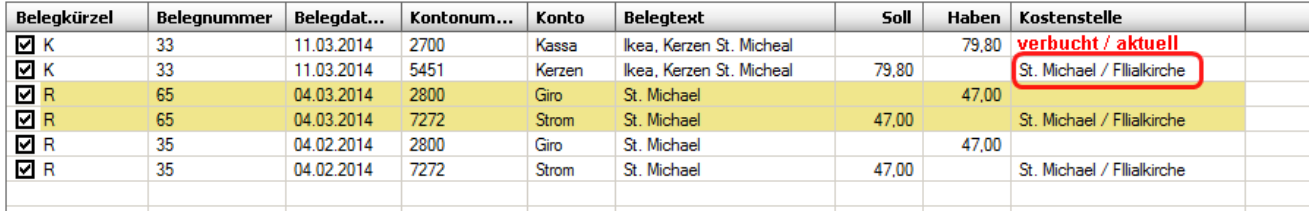

Im Buchungsjournal können seit der Version 3.12.0 Kostenstellen-Abweichungen angezeigt werden, in dem beide Kostenstellenbezeichnungen (zum **Buchungszeitpunkt /aktuelle Bezeichnung**) in der Spalte "Kostenstelle" aufgelistet werden.

#### <span id="page-27-2"></span>**4.6.4 Kostenstellen-Abweichungen mittels Abfrage anzeigen**

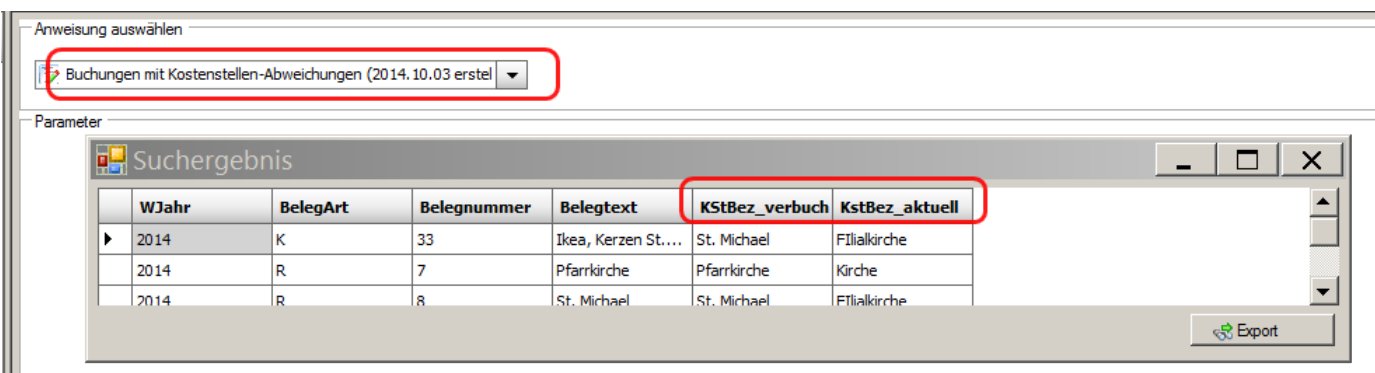

Alle Kostenstellen-Abweichungen (des aktuellen WJ) können mittels diözesaner Abfrage "Buchungen mit Kostenstellen-Abweichungen" aufgelistet werden

#### <span id="page-28-0"></span>**4.6.5 Kostenstellen-Abweichungen korrigieren**

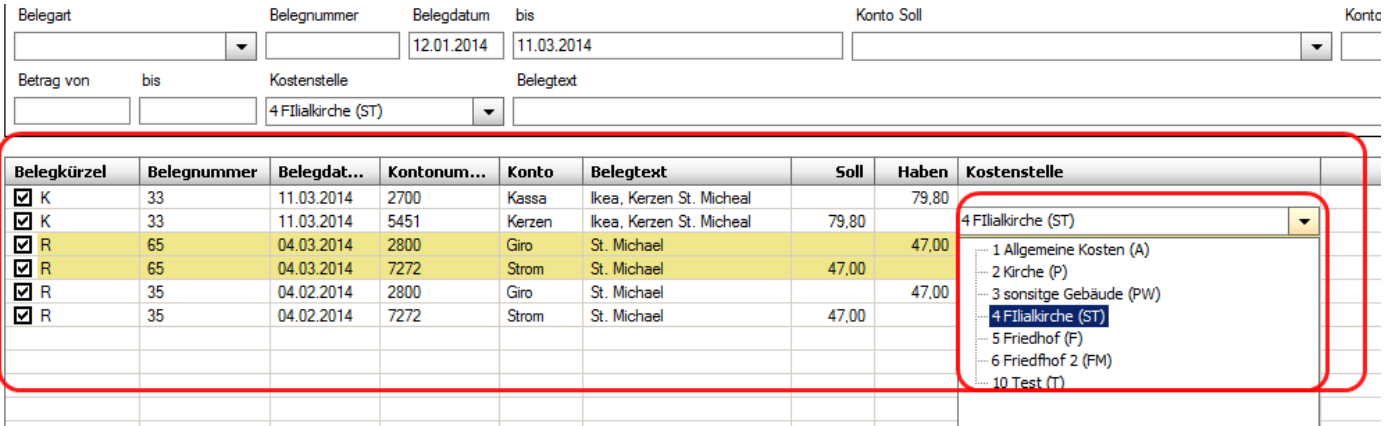

Wenn man Abweichungen bei den Kostenstellen feststellt, so kann man diese am einfachsten im Buchungsjournal durch Neuauswahl der passenden Kostenstelle korrigieren. Bei größeren Fällen wenden Sie sich an die Administration .

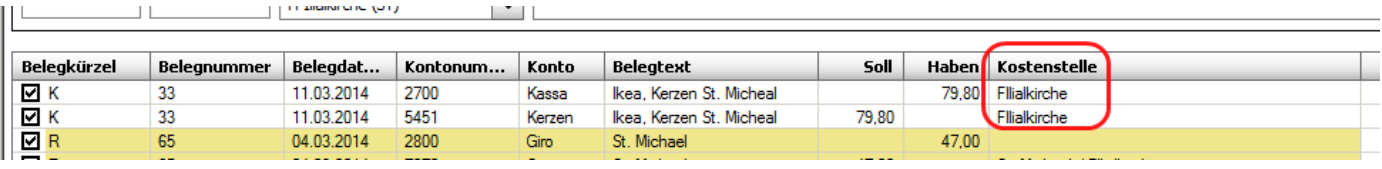

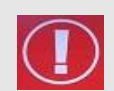

Kostenstellenabweichungen können dazu führen, dass die Auswertung **"Kostenstellenauswertung"** falsche Ergebnisse bringt, weil diese Auswertung immer die aktuelle Kostenstellen berücksichtigt und nicht die Kostenstellen zum Buchungszeitpunkt

#### <span id="page-28-1"></span>**4.6.6 Lesender Zugriff**

Mit einem lesenden Zugriff sind keine Datenänderungen möglich. Ein lesender Zugriff ist ab der Veerions 3.11.0 gleichzeitig mit einem Vollzugrif möglich. Das heißt, ein Benutzer mit Lesezugriff kann Auswertungen erstellen während ein anderer Benutzer (mit Vollzugriff) beispielsweise buchen kann.

### <span id="page-28-2"></span>**4.7 Monatsübersicht**

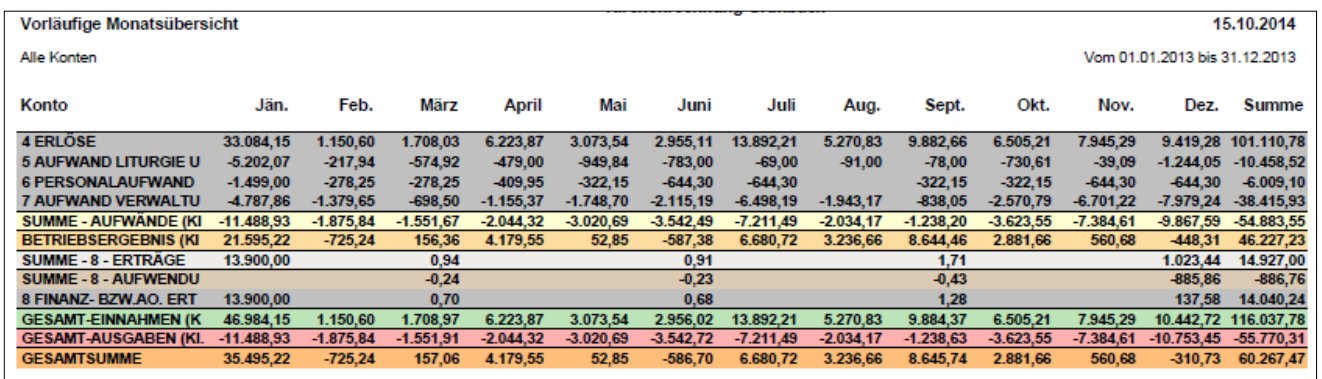

Hier ist es möglich die Monatssalden und die bisherige Jahressumme als PDF zu "Drucken". Für nähere Erläuterung der Eingabefelder z.B. "Auflisten bis Kontotyp" s. S. [26](#page-24-1) Saldenliste. Für Details zum Export s s. S. [37,](#page-36-1) [ANHANG A: Exportieren und auf lokalem PC speichern](#page-36-1)

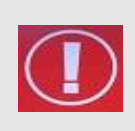

#### **Hinweis:**

Die Werte Soll und Haben werden in der Monatsübersicht, Jahresübersicht und im Soll/Ist-Vergleich zu einem Wert zusammengerechnet. Ein positiver Wert bedeutet eine Zunahme (Einnahme ,Erlös), ein negativer Wert einen Rückgang (Aufwand).

### <span id="page-29-0"></span>**4.8 Jahresübersicht**

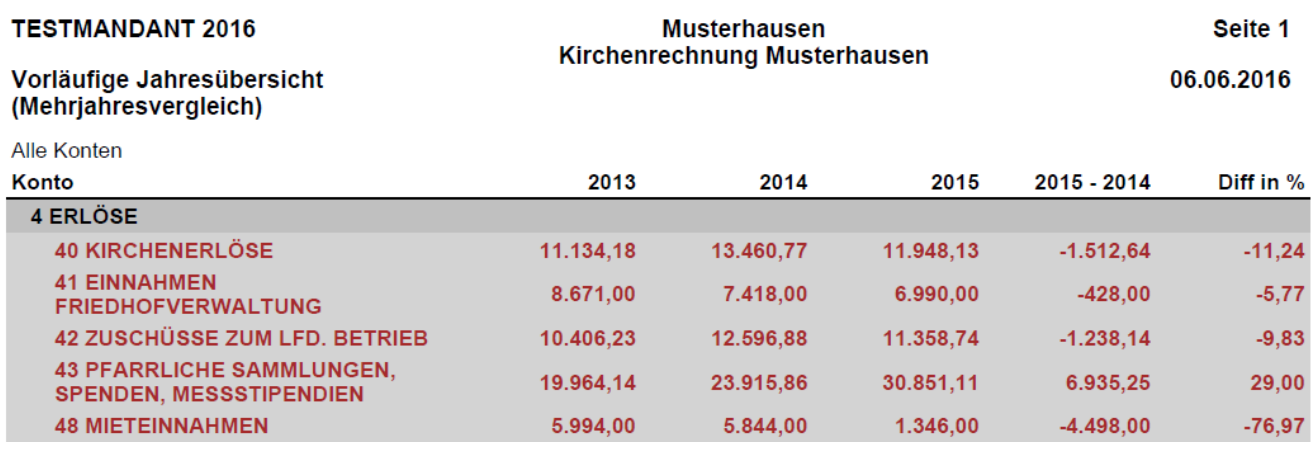

<span id="page-29-1"></span>Hier ist es möglich bis zu drei Jahre miteinander zu vergleichen und die Auswertung als PDF zu "Drucken". Für nähere Erläuterung der Eingabefelder z.B. "Auflisten bis Kontotyp" s.. [26](#page-24-1) - Punkt [0](#page-24-1) Soll-/Ist-Vergleich

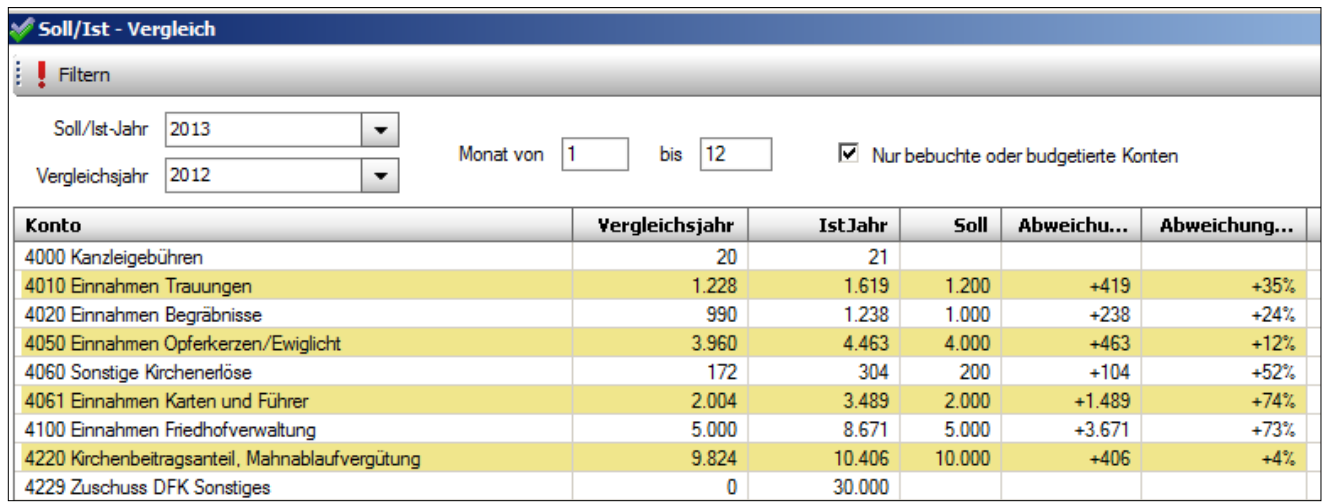

In diesem Fenster kann eine Gegenüberstellung eines bestimmten Jahres (IST) mit dem im Budget eingetragenen SOLL(-Jahr) dargestellt werden.

- Optional kann ein Vergleichsjahr definiert werden.
- Die Auswertung kann auf bestimmte Monate eingegrenzt werden
- Nach jeder Eingabeänderung kann die Ansicht mit dem roten Rufzeiten links oben ( Filtern ) aktualisiert werden.

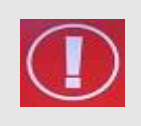

#### **Achtung:**

Aufwände/Ausgaben werden mit negativem Betrag dargestell; dies gilt auch für entsprechende Planwerte aus der Budgetplanung

Bezüglich der Interpretation der Differenz und der prozentuellen Abweichungen verweisen wir auf unsere Serviceseite:

[http://pfarrenwiki.dioezese-](http://pfarrenwiki.dioezese-linz.at/index.php?title=Fragen_und_Antworten_zu_Buchhaltung_Was_hat_sich_im_neuen_Soll/Ist_Vergleich_%28Version_3.0.9%29_ge%C3%A4ndert%3F)

[linz.at/index.php?title=Fragen\\_und\\_Antworten\\_zu\\_Buchhaltung\\_Was\\_hat\\_sich\\_im\\_neuen\\_Soll/Ist\\_Vergleich\\_%28Versi](http://pfarrenwiki.dioezese-linz.at/index.php?title=Fragen_und_Antworten_zu_Buchhaltung_Was_hat_sich_im_neuen_Soll/Ist_Vergleich_%28Version_3.0.9%29_ge%C3%A4ndert%3F) [on\\_3.0.9%29\\_ge%C3%A4ndert%3F](http://pfarrenwiki.dioezese-linz.at/index.php?title=Fragen_und_Antworten_zu_Buchhaltung_Was_hat_sich_im_neuen_Soll/Ist_Vergleich_%28Version_3.0.9%29_ge%C3%A4ndert%3F)

### <span id="page-30-0"></span>**4.9 E/A-Rechnung**

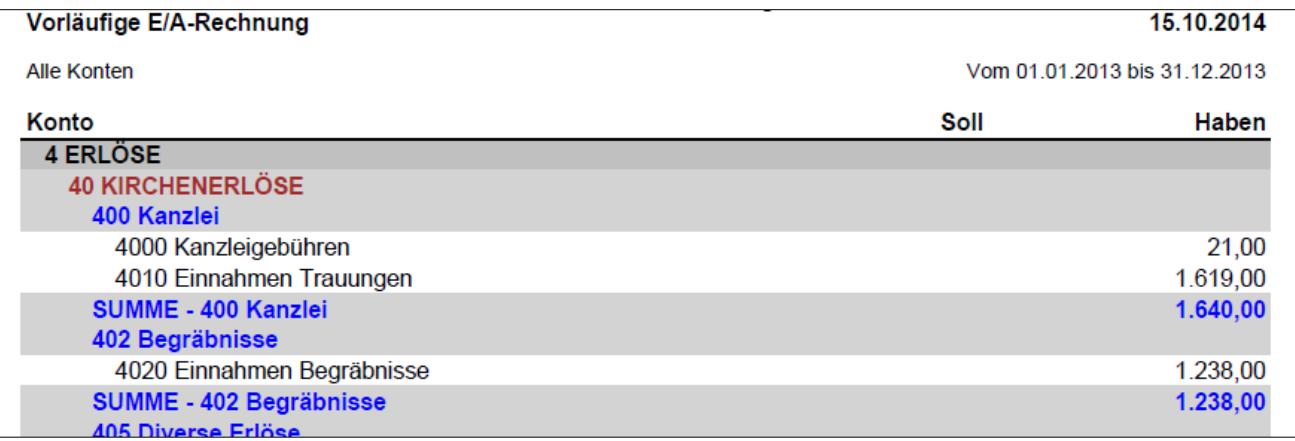

Einnahmen und Ausgaben werden aufgelistet, Auflistungstiefe bis auf Kontoebene möglich. (nur Erfolgskonten). Die Auswertung ist auf Kontonummernbereiche und Kostenstelle einschränkbar.

<span id="page-30-2"></span>Für nähere Erläuterung der Eingabefelder z.B. "Auflisten bis Kontotyp" " s. S[. 26](#page-24-1) - Punk[t 0](#page-24-1)

#### <span id="page-30-1"></span>**4.9.1 Warnmeldung: Abweichung zwischen E/A-Rechnung und Vermögensrechnung**

Die nachfolgende Warnmeldung wird dann angezeigt, wenn es eine Differenz zwischen E/A-Rechnung und der Vermögensrechnung gibt. In den meisten Fällen ist die Ursache eine nicht vollständige Eröffungsbilanz, d.h. dass oft auf eine Kapital-Umbuchung vergessen wurde (siehe [3.6](#page-22-0) S[. 23\)](#page-22-0)

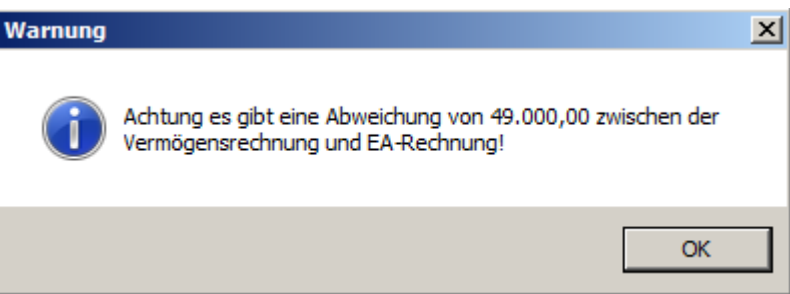

Die Prüfung auf Abweichung erfolgt bei den Berichten E/A-Rechnung und Vermögensrechnung; zusätzlich auch noch beim Wechsel in ein offenes Wirtschaftsjahr. Eine Aweichung zwischen E/A-Rechnung und Vermögensrechnung wird schließlich auch in der Saldenliste beim Eröffnungsbilanzkonto 9800 sichtbar, welches in solchen Fällen rot eingefärbt wird:

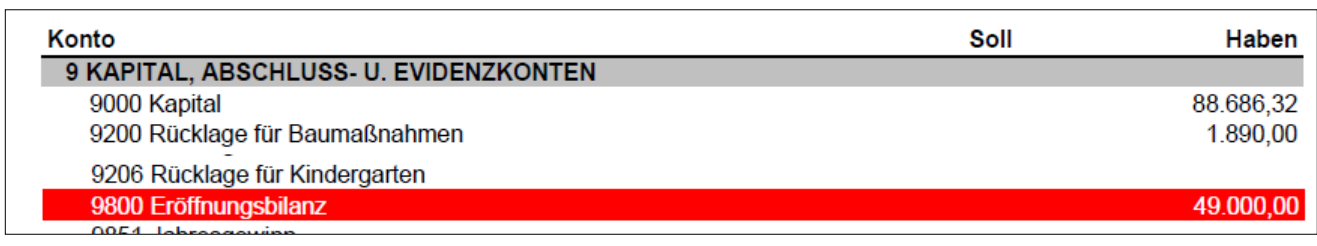

#### **Vermögensrechnung**

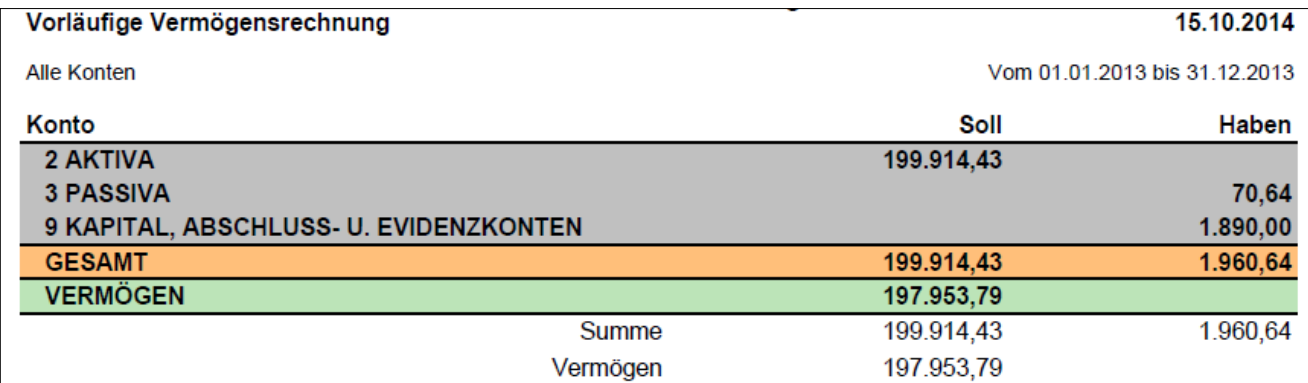

Auflistungstiefe bis auf Kontoebene (nur Bestandskonten).

Für nähere Erläuterung der Eingabefelder z.B. "Auflisten bis Kontotyp" s. S[. 26](#page-24-1) - Punk[t 0](#page-24-1)

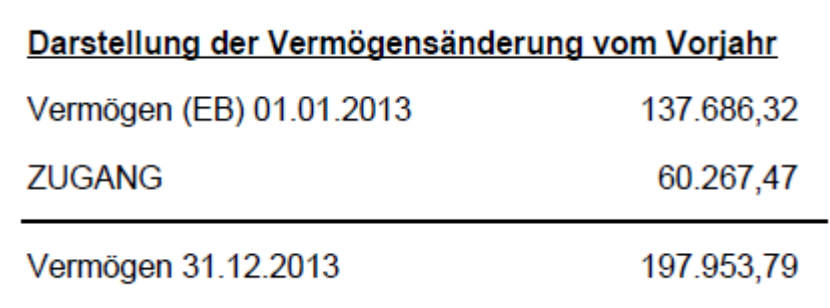

### <span id="page-31-0"></span>**4.10 Kostenstellenauswertung**

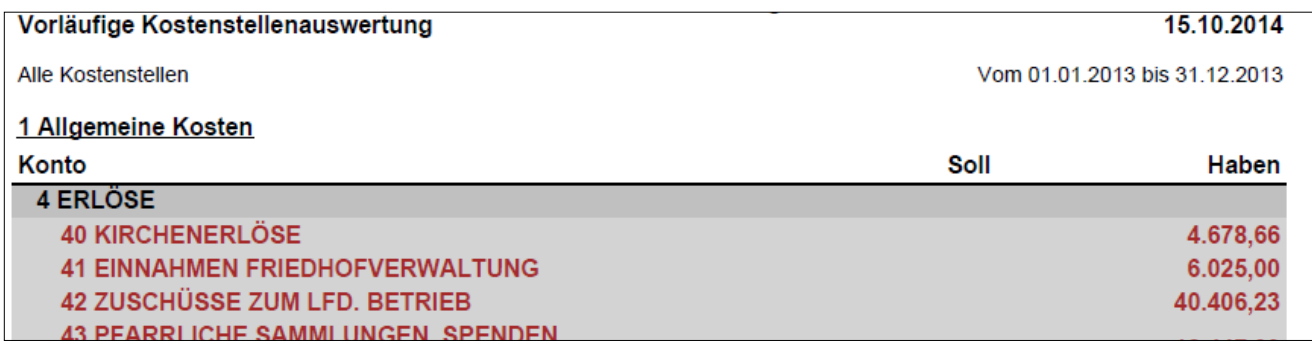

Kostenstelle und Zeitraum auswählen, Auflistungstiefe bis auf Kontoebene.

Für nähere Erläuterung der Eingabefelder z.B. "Auflisten bis Kontotyp" s. S. [26](#page-24-1) - Punkt [0](#page-24-1) Sonderkostenstellen "ohne Kostenstellen" und "alle Kostenstellen"

Seit 25.9.2014 werden Buchungen ohne Kostenstelle in der eigenen Kostenstelle "ohne Kostenstelle" zusammengefasst, wenn zuvor (im Dialog) alle Kostenstellen ausgewählt wurden :

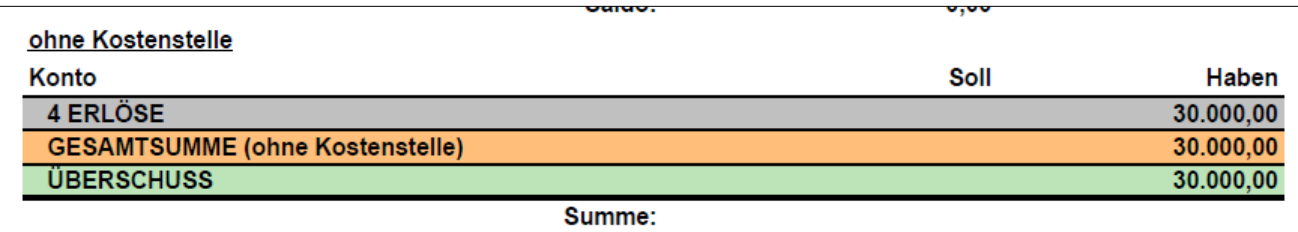

Buchungen ohne Kostenstellen entstehen derzeit auf 2 Arten:

- Wechsel auf Buchung mit / ohne KSt während des Wirtschaftsjahres
- Import von Lohndaten (Log@V), falls keine Hauptkostenstelle bekannt ist

Am Schluss der KST-Auswertung werden – sofern alle Kostenstellen ausgewählt wurden - alle Kostenstellen nochmals im direkten Vergleich zueinander aufgelistet, d.h. dass dieWerte der Kostenstellen diesesmal als Zeilen aufeinanderfolgend dargestellt werden. Auf welcher Ebene die Auflistung passiert, ist abhängig von der gewählten Einstellung "Auflisten bis Kontotyp"

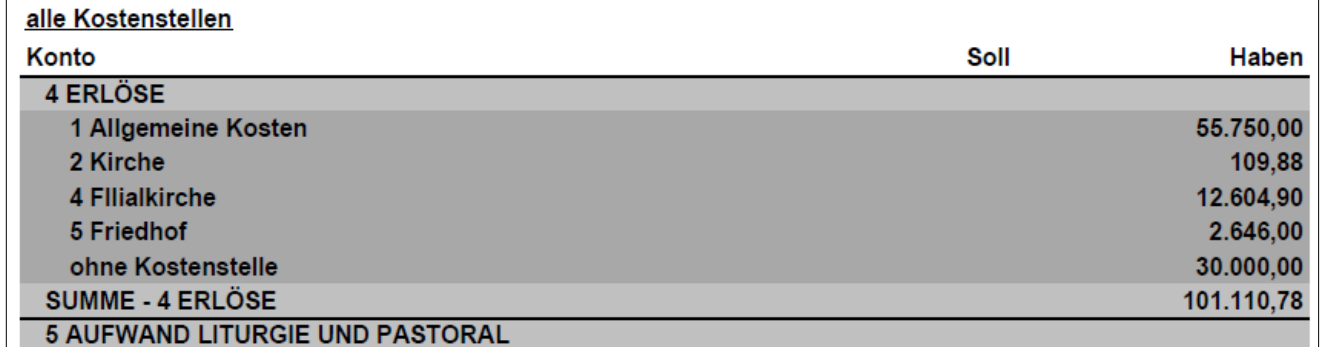

Mit der Gesamtauflistung aller Kostenstellen ist nunmehr auf schnelle Weise ein einfacher Vergleich mit der E/A-Rechnung möglich:

**Gesamtsumme (alle Kostenstellen) = Gesamtsumme aus E/A-Rechnung.**

## <span id="page-32-0"></span>**5 Jahresübertrag**

Der Jahresübertrag **schließt das alte Buchungsjahr ab** und erstellt im neuen Jahr die **Eröffnungsbuchungen**. Sie können max. zwei Buchungsjahre offen halten und darin buchen! Führen Sie gleich am Beginn des neuen Jahres (sobald die Barkassa- und Girokonto-Buchungen erfolgt sind) einen Jahresübertrag durch. Sie dürfen dabei **das alte Wirtschaftsjahr nicht abschließen**, damit Sie ggf. im alten Jahr noch buchen können (s. Schritt 2).

**So führen Sie den Jahresübertrag durch:**

- Legen Sie das neue Wirtschaftsjahr (= Buchungsjahr) an (falls es noch nicht besteht). Zum Anlegen eines Wirtschaftsjahres s. S. [8](#page-7-1) - Punk[t 2.1](#page-7-1) [Wirtschaftsjahre verwalten](#page-7-1)
- Bevor Sie den Jahresübertrag durchführen, wechseln Sie in das alte Buchungsjahr. Klicken Sie auf den Menüpunkt "Jahresübertrag". Es erscheint folgendes Fenster:

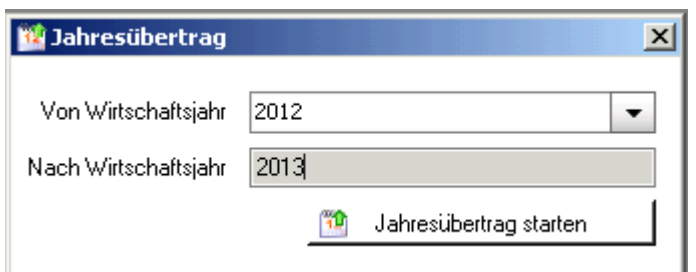

- Klicken Sie auf die Schaltfläche "**Jahresübertrag starten**". Der Vermögenszugang (bzw. –abgang) wird auf das Kapitalkonto gebucht und die Salden der Bestandskonten werden als Eröffnungsbuchungen ins neue Buchungsjahr gestellt.
- Wenn es eine Abweichung (sieh[e 0\)](#page-30-2) gibt muss diese zuvor behoben werden, damit das Wirtschaftsjahr abgeschlossen werden kann, und es kommt folgende Warnung:

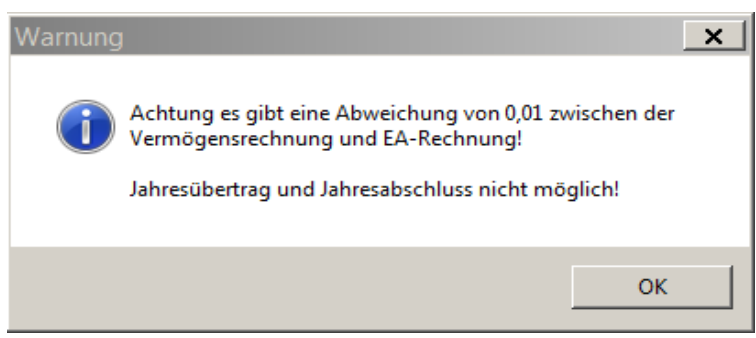

 Bei erfolgreicher Durchführung des Jahresübertrages wird nachgefragt, ob das Wirtschaftsjahr geschlossen werden soll:

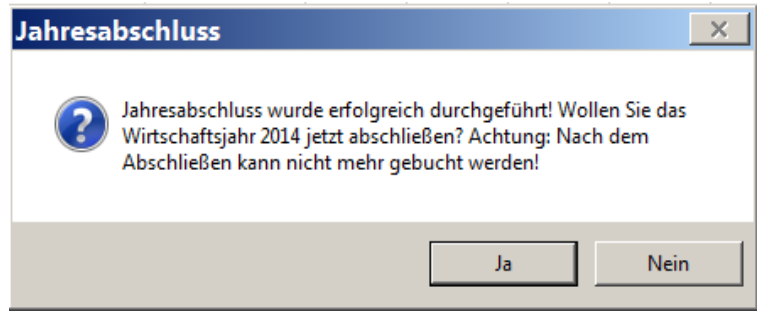

- "Nein" wenn Sie auf "Nein" klicken, können Sie im alten Buchungsjahr noch buchen. Solange das Buchungsjahr nicht abgeschlossen ist, steht bei der Vermögensrechnung und bei der Einnahmen-/Ausgangsrechnung der Hinweis "Vorläufige...".
- **"JA" -** schließt das Wirtschaftsjahr ab Zur Weitergabe der geprüften Kirchenrechnung an die Finanzkammer müssen Sie das Buchungsjahr abschließen! Dazu **wiederholen Sie diesen Schritt 2** und klicken dann bei der Frage nach dem Abschließen des Wirtschaftsjahres auf "Ja"!

## <span id="page-33-0"></span>**6 Budget**

Um die Entwicklung der Kosten besser einschätzen und auf Veränderungen rascher reagieren zu können, sollte für jedes neue Jahr ein Budget erstellt werden. In der Budgetplanung des Pfarrpaket V4 ist zuerst das **Planjahr** und das **Vergleichsjahr** auswählen. Budgetwerte können wahlweise **monatlich** oder **vierteljährlich** eingegeben werden. Standardmäßig werden nur bebuchte oder budgetierte Konten angezeigt. Weiters können auch die Vermögenskonten (Aktiva, Passiva) angezeigt werden.

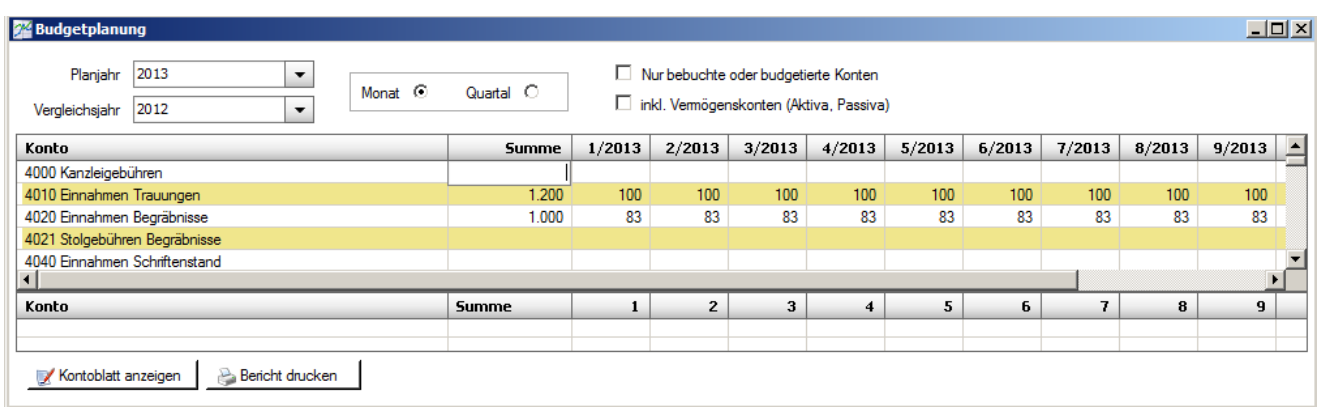

Beim Klicken auf eine Zeile, werden die Vergleichswerte vom Vorjahr unten angezeigt. Für nähere Details kann man auch auf die Schaltfläche "Kontoblatt anzeigen" klicken.

Für den Druck der Budgetplanung wird derzeit der Ausdruck des SOLL/Ist-Vergleichs verwendet; es gbit daher derzeit noch keine Möglichkeit, eine reine Übersicht der budgetierten Werte (auf Monats- bzw- Quartalsbasis) auszudrucken. Die budgetierten Werte werden im SOLL/Ist-Vergleich in der Spalte Soll als Summe angezeigt (siehe [0\)](#page-29-1).

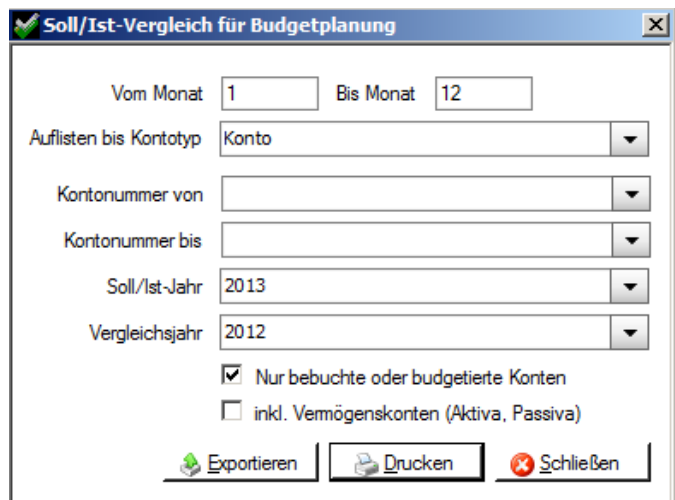

## <span id="page-34-0"></span>**7 LOG@V- Erweiterung (Import der Gehaltsdaten)**

Seit Vers. 3.11 des Pfarrpakets wurde auch eine Erweiterung des LOG@V Projekts eingerichtet. Sie werden direkt vom Programm darauf hingewiesen, dass die neuesten Lohndaten verfügbar sind und Sie werden gefragt, ob Sie diese importieren wollen. Die Lohndaten werden immer am Ende des Monats für das vorangegangene Monat bereitgestellt. Somit haben die Benutzer **einen Monat** Zeit zum importieren der aktuellen Lohndaten. Bitte schauen, dass die Daten auch innerhalb dieses Monats eingespielt werden, da es sonst zu einem unnötigen zusätzlichen Aufwand kommt für das Pfarrpaketsteam.

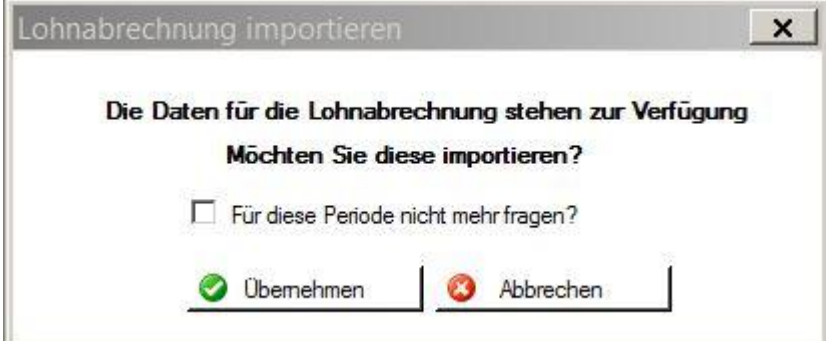

Mit **<Übernehmen>** kann der Import gestartet werden, mit <Abbrechen> können Sie dies verhindern, werden aber beim nächsten Einstieg wieder gefragt. Wollen Sie für das aktuelle Monat keine Lohndaten importieren (weil diese z.B. manuell eingegeben werden), dann setzen Sie das Häkchen bei "Für diese Periode nicht mehr Fragen" und klicken Sie auf **<Abbrechen>**Sollten Sie für Juli die Lohndaten schon manuell importiert haben, setzen Sie bitte das Häkchen um zu verhindern, dass die Daten zum 2. Mal importiert werden. Ab dem nächsten Monat erkennt das Programm automatisch, ob importiert wurde oder nicht. Wollen Sie Lohndaten nie importieren, dann melden Sie sich bitte bei der Hotline, damit die Funktion für Sie deaktiviert wird.

## <span id="page-36-0"></span>**8 ANHÄNGE**

### <span id="page-36-1"></span>**ANHANG A: Exportieren und auf lokalem PC speichern**

Wenn man zum ersten Mal exportiert, so muss man einfach nur die Schritte mit "Weiter" bestätigen und beim 3. Schritt die Auswahl "Ich möchte mich nicht registrieren" auswählen.

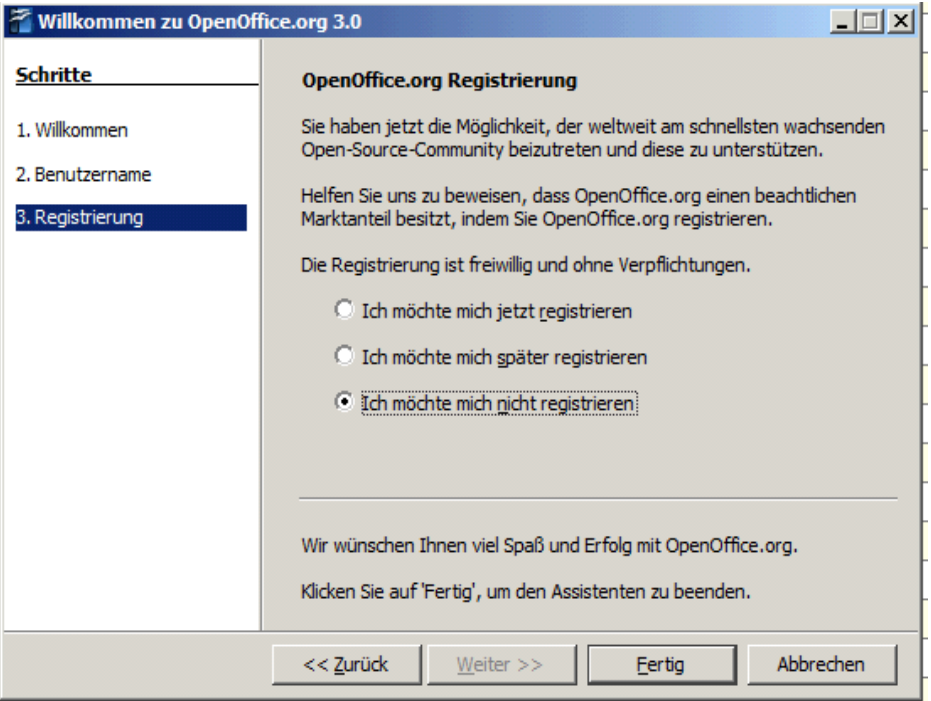

Nun ist es möglich in einem Auswahlfeld "OpenOffice Calc-Dokument" (=Tabellenkalkulation – ähnlich Excel) oder "OpenOffice Writer-Dokument" (=Word) auszuwählen.

Wenn man "OpenOffice Calc" auswählt, ist es in der Voransicht unbedingt notwendig "Semikolon" anzuhaken. Nur so werden die Daten in einzelnen Spalten aufgeteilt. Wenn man auf "OK" klickt sieht man bereits die exportierte Liste vor sich.

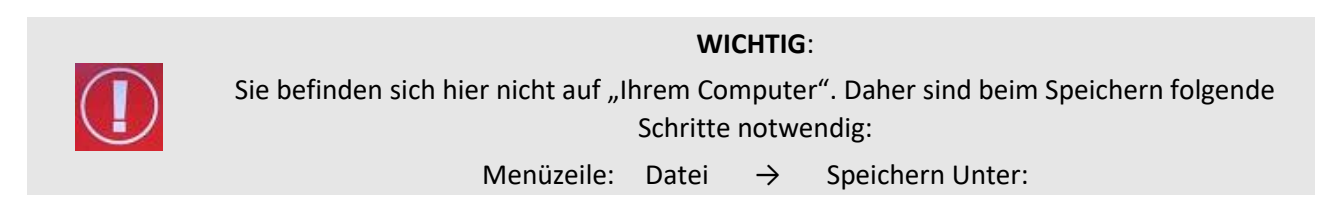

Möglicherweise erscheint der nachfolgende Dialog nicht so wie hier gezeigt – dann haben Sie aber einen Button <Ordner durchsuchen> (links unten), den Sie bitte anklicken, um den Dialog wie unten dargestellt zu bekommen.

• Wählen Sie "Computer" aus (bei Bedarf muss eventuell etwas nach unten gescrollt werden)

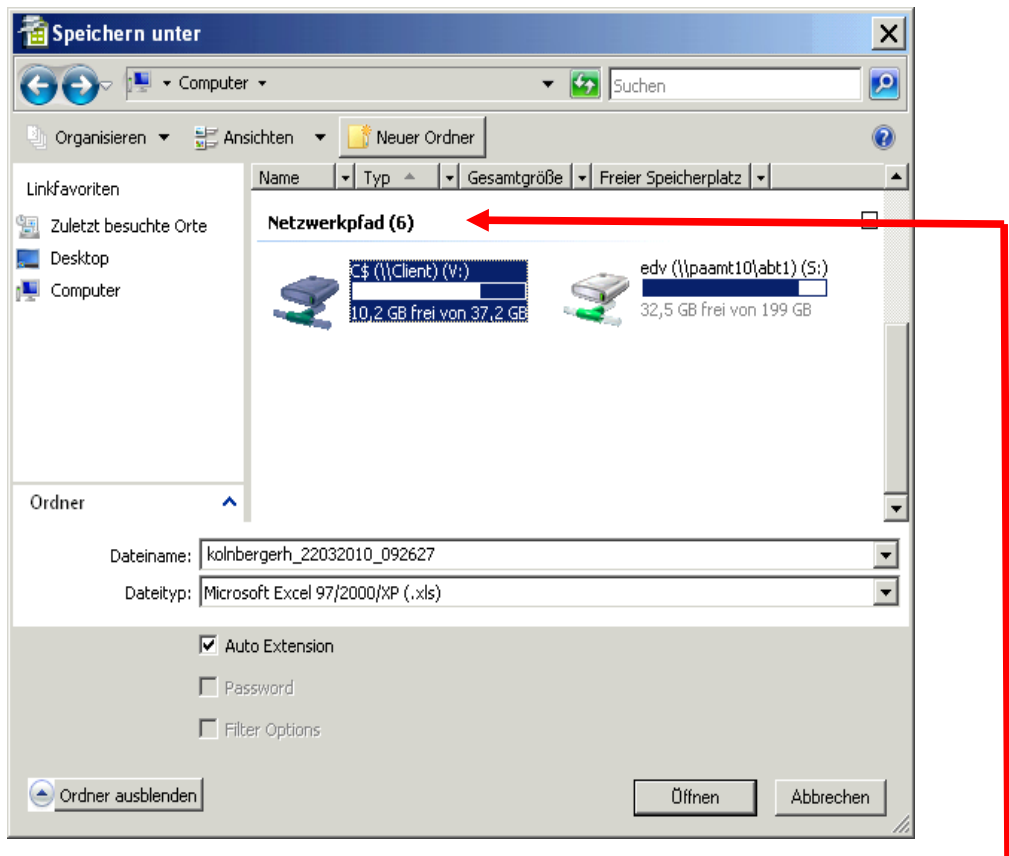

• Wählen Sie unter "Netzwerkpfad" die Festplatte(n) der Pfarre aus.

Die Namen der lokalen Festplatten variieren – sind aber typischerweise mit "\$" gekennzeichnet: z.B. C\$/Client (V:) oder auch D\$, E\$ etc.) - nun befinden Sie sich auf einer Festplatte Ihres lokalen Computers!!

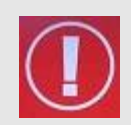

Tipp: Sie können die Daten im Excel-Format speichern – wählen Sie bei Dateityp "Microsoft Excel 97/2000/XP (.xls)"